<span id="page-0-0"></span>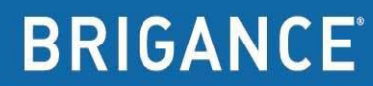

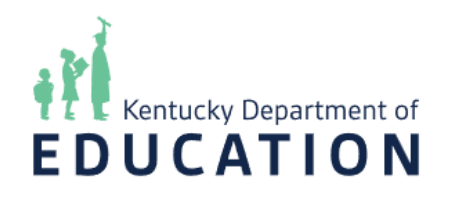

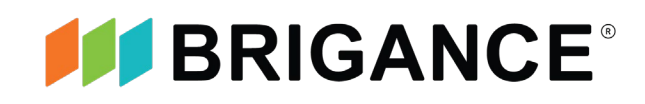

# Kentucky's Common Kindergarten Entry Screen Implementation Guide 2024-2025

## Contents

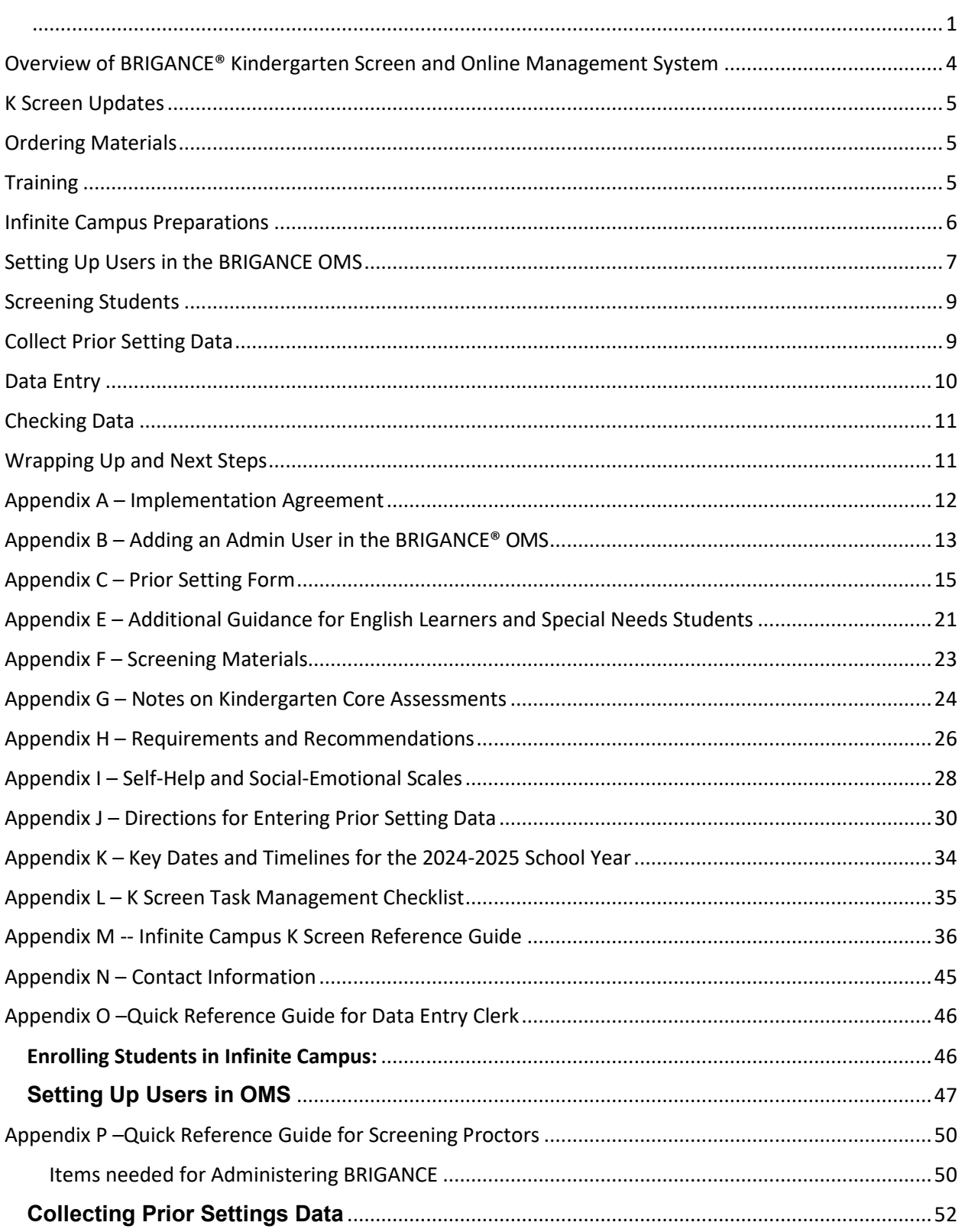

**Andy Beshear** Governor

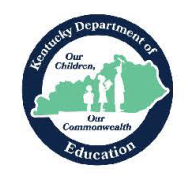

**Jamie Link Secretary, Education and Labor Cabinet** 

Jason E. Glass, Ed.D. **Commissioner of Education and Chief Learner** 

**KENTUCKY DEPARTMENT OF FDUCATION** 300 Sower Boulevard · Frankfort, Kentucky 40601 Phone: (502) 564-3141 · www.education.ky.gov

March 25, 2024

The BRIGANCE Kindergarten Screen III is aligned to Kentucky's definition of school readiness; each child enters school ready to engage in and benefit from early learning experiences that best promote the child's success. Kentucky is proud to implement a common kindergarten screen that considers the whole child; cognitive, language, motor, social emotional, and self-help skills. Approaches to learning are intertwined within both the basic screen and the social emotional/self-help scales. The BRIGANCE Kindergarten Screen III also takes into account that children develop at different rates.

To successfully administer and utilize the kindergarten screen, teamwork and communication among teachers and staff are key strategies. This guide supports early communication with families. Data assists in informing early instructional strategies in the classroom. Districts and schools can also use data to connect early childhood stakeholders and establish or strengthen plans for critical transition into kindergarten for future students. It is our responsibility to ensure that every child is receiving instruction and support based on individual needs.

This guide is designed to help implement the BRIGANCE Kindergarten Screen III with fidelity. These steps and strategies will enable kindergarten teachers and administrators to become more knowledgeable in screening young children. I strongly encourage you to use this implementation guide as you prepare to screen kindergarten students.

Sincerely,

Phonda L. Sima

Rhonda L. Sims Associate Commissioner

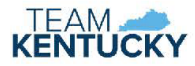

An Equal Opportunity Employer M/F/D

### **Overview**

In its final report, the 2010 Governor's Early Childhood Task Force recommended the Kentucky Department of Education (KDE) and the Early Childhood Advisory Council (ECAC) jointly establish the use of a common readiness screen for incoming kindergarten students. State regulation [704 KAR 5:070](https://apps.legislature.ky.gov/law/kar/704/005/070.pdf) guides the implementation of the kindergarten readiness screen; the data collected through the screen complies with the regulation's mandates. Data collected through the administration of a kindergarten readiness screen will help ensure that all children receive instruction to meet individual needs. The kindergarten readiness screen should not be used in isolation but as an important step in an ongoing formative assessment process. The regulation indicates children may be screened no more than 15 calendar days prior to school starting and no later than the 30th instructional day of the school year.

KDE chose the *BRIGANCE® Kindergarten Screen (K Screen)*, published by Curriculum Associates, as its screening tool. It is aligned with Kentucky's School Readiness Definition and Kentucky's Early Childhood Standards.

## <span id="page-3-0"></span>**Overview of BRIGANCE® Kindergarten Screen and Online**

### **Management System**

The BRIGANCE Kindergarten Screen III is a collection of quick and highly accurate assessments and datagathering tools to use with children entering kindergarten. All assessments in the K Screen III have been nationally standardized (2012) and produce highly reliable, valid and accurate results.

Screening can be done quickly, usually within 10-15 minutes, and enables gathering information about each child's strengths and areas for growth in key developmental skills. These developmental skills align with Kentucky's standards:

- Physical well-being aligns with Fine and Gross Motor Skills
- Language and Communication Development aligns with Language.
- Cognitive and General Knowledge align to Academic/Cognitive
- Self-Help and Social-Emotional aligns to Social-Emotional Development and Approaches to Learning

Additional required and optional tools provide further information, including readiness for reading.

The BRIGANCE Online Management System (OMS) is a data management tool that will allow staff to quickly enter children's screen responses and instantly generate easy-to-read reports to assist teachers in planning instruction for each child. The BRIGANCE OMS automatically scores and stores data, from which individual child and group reports can be generated.

KDE selected the BRIGANCE Kindergarten Screen and Online Management System as the required screening tool to help districts quickly and effectively identify children's strengths and needs, plan individualized instruction and identify children who might need tiered instruction through the use of the Kentucky System of Intervention (KSI).

## <span id="page-4-0"></span>**K Screen Updates**

The K Screen Updates contain key information and deadlines about the ordering process for materials, training availability and registration, screen administration, data entry issues and other topics. The updates are distributed via email to district BRIGANCE contacts throughout the year. Updates are also available on [the Common Kindergarten Entry Screener](https://education.ky.gov/AA/Assessments/Pages/K-Screen.aspx) webpage. Please read each update thoroughly and distribute the updates to principals and appropriate staff.

## <span id="page-4-1"></span>**Ordering Materials**

BRIGANCE Screen III student responses are recorded on individual student data sheets. Data sheets must be requested yearly through the updated ordering process located on both the Curriculum [Associates Kentucky](https://www.curriculumassociates.com/training/brigance-kindergarten-kentucky?utm_source=VanityURL_BEC-567735a&utm_medium=WordofMouth_Multi-use&utm_content=brigance_KENTUCKY&utm_campaign) website and KDE's [Common Kindergarten Entry Screener](https://www.education.ky.gov/AA/Assessments/Pages/K-Screen.aspx) webpage for the 2024- 2025 school year.

If BRIGANCE Screen III kit materials (including the Examiner's Manual or manipulatives) have been lost or damaged, the district may purchase replacements directly throug[h Curriculum Associates.](https://www.curriculumassociates.com/training/brigance-kindergarten-kentucky?utm_source=VanityURL_BEC-567735a&utm_medium=WordofMouth_Multi-use&utm_content=brigance_KENTUCKY&utm_campaign) If the district or school is adding an additional kindergarten classroom, include that information on the order form.

Some districts choose to screen with tablets or iPads and forget using individual student data sheets for collecting responses. In this case, mark the appropriate space on the order form. If a tablet or iPad is used for recording the responses, please print a copy of the Student Data Sheet for each student's cumulative folder. The OMS will not be ready for screening with tablets or iPads before school starts. Districts choosing to screen with iPads or tablets should schedule screening mid- August to ensure students have been loaded into the OMS.

## <span id="page-4-2"></span>**Training**

Staff involved with implementing and administering the BRIGANCE K Screen must complete training yearly. Each type of training is listed below, along with the required audience.

**BRIGANCE Training of Trainers (TOT)** – This training is required for anyone who will train others in the district to implement the K Screen. The TOT course is only required once for new trainers. Experienced trainers are required to view the refresher webcast annually. The TOT course is a six-hour, face-to-face or online training presented by Curriculum Associates and KDE. Sessions are offered each spring and summer. Specific dates and locations can be found on the [Common Kindergarten Entry Screener](https://education.ky.gov/AA/Assessments/Pages/K-Screen.aspx) webpage.

**BRIGANCE K Screen III Training** – This three-hour, face-to-face session is required for any staff new to administering the screen to students. District staff who have attended the BRIGANCE TOT will present the training on a schedule determined by districts and schools. It will be permissible to complete this training with your district staff in a virtual meeting.

**Refresher Webcast**—Viewing this webcast is an annual requirement for experienced district TOT trainers. KDE presents it and hosts it on its [Media Portal.](https://mediaportal.education.ky.gov/)

**Refresher K Screen III Training** – This yearly training is required for those who are experienced with administering the screen to students. KDE will provide slides and key information to district trainers, but the overall content, training time and modality are at each district's discretion.

**BRIGANCE OMS Training** – This series of online videos is required for anyone who will enter and manage Core Assessment and/or Self-Help and Social-Emotional data in the BRIGANCE OMS. The videos are housed on the BRIGANCE [OMS Training Site.](https://www.curriculumassociates.com/training/brigance-kindergarten-kentucky?utm_source=VanityURL_BEC-567735a&utm_medium=WordofMouth_Multi-use&utm_content=brigance_KENTUCKY&utm_campaign=vanity) Those new to entering data must watch every video (which takes approximately two hours). It is at each district's discretion to assign videos to staff who are experienced with entering and/or managing data in the BRIGANCE OMS. A refresher on entering data into the BRIGANCE OMS should also be included in the Refresher K Screen III Training.

**Prior Settings Tab Training (video)** – Staff who enter prior settings data into Infinite Campus (IC) must view the video and use the *Infinite Campus K Screen Reference Guide* (Appendix M) yearly. The video is located o[n KDE's Media](https://mediaportal.education.ky.gov/) [Portal.](https://mediaportal.education.ky.gov/)

Once all district and school training has occurred, training records, sign-in sheets and signed Implementation Agreements (Appendix A) should be collected and stored by the district BRIGANCE contact or school principal for one year.

### <span id="page-5-0"></span>**Infinite Campus Preparations**

**Setting up classes –** A data exchange process pulls class and student information from IC and imports the information into the BRIGANCE Online Management System (OMS). Districts, schools, classes, and kindergarten homeroom teachers will be automatically set up in the BRIGANCE OMS. Core Assessment and Self-Help/Social-Emotional data for each student is entered in the BRIGANCE OMS, and the results are merged into IC after the statewide data reporting process is complete. In order for the BRIGANCE OMS to initially set up correctly, districts and schools must schedule the primary homerooms in IC. Each kindergarten homeroom **MUST** be coded using the following STATE code:

### **703001** Elementary Homeroom

**The homeroom must also be associated with a teacher whose district email address is entered in IC.**  Please be sure that any teachers with changes to their name (and email address) are updated in IC to allow student assignments to be done in the appropriate homeroom.

**Enrolling students—**As new students enroll and are assigned to a homeroom with the required state homeroom code in Infinite Campus, the student data will automatically populate the BRIGANCE OMS. The system will refresh weekly; district staff can expect to see new students within fourteen days of enrollment. **If new students are not showing up after fourteen days, check that everything is entered correctly in IC.** 

When a student is enrolled in a district and leaves that district to attend another district, the student's information will automatically move to OMS. The student's information will not move if the student withdraws to homeschool, attends a private school or moves out of state.

**It is important to note KDE staff cannot manually enter students into the OMS. This is strictly a data exchange between IC and BRIGANCE OMS. If information is not entered correctly in IC, students may not populate in the OMS. Collaboration with student data entry clerks and district IC administrators is**  **crucial in order for data to be exchanged seamlessly between systems. See** *Infinite Campus K Screen Reference Guide* **(Appendix M) for assistance with entering and troubleshooting student information in IC.** 

**Common pitfalls –** If a student has a suffix in his name, such as Jr., make sure it is entered in the suffix box in IC and not the last name box. Ensure that birth dates are entered correctly. Often, the child's birth month and day is entered correctly, yet the current year instead of the birth year is entered. Also, please be sure the child is not already enrolled in another district in IC, especially if they are enrolling in your district after the start of the school year. For additional assistance, please consult the *Infinite Campus K Screen Reference Guide* (Appendix M).

## <span id="page-6-0"></span>**Setting Up Users in the BRIGANCE OMS**

In Kentucky, anyone requiring access to the BRIGANCE OMS must have a new user account and login credentials created each new school year. **Districts will only update their staff file with Administrators and Data Entry Clerks.** The deadline for districts to submit a staff file (list of those needing access to BRIGANCE OMS) to KDE is **July 8**. By meeting this deadline, it will allow user accounts to be created automatically with the initial BRIGANCE OMS setup. Staff who have not been submitted to KDE by July 8 must be set up manually as "administrators" by the district BRIGANCE contact (this does not include teacher accounts, which will be exported from Infinite Campus). Kindergarten homeroom teachers will be set up in the BRIGANCE OMS as users automatically because their information can be obtained from IC. **Please note this will only work if kindergarten homerooms have been set up in IC correctly and at least one new kindergarten student (not a repeating kindergarten student) is enrolled in the homeroom.** For assistance with adding new users to the BRIGANCE OMS, see Appendix C.

*KDE will notify districts when the BRIGANCE OMS is ready for review and use*. **Before entering data, district BRIGANCE contacts are strongly encouraged to log in and review the "School/Class List" in the BRIGANCE OMS.** Look for each school containing kindergartners to be listed, as well as each kindergarten class in the school. Below is a sample showing Allen County as the district, with a designation of level 1. The school is listed below and is level 2. The classes are listed below the school name and are designated as level 3. The teacher's first and last name identifies the class names. This means the classroom is set up so students can be attached to classroom teachers in IC and populate in the BRIGANCE OMS. *Please Note: Teachers are not necessarily entered into the BRIGANCE OMS as users if their names are on this list.* The class could have been set up automatically even when the teacher's BRIGANCE OMS user account has not been activated. The district K Screen contact should check the "User List" to confirm that each teacher has a user account. *Example of a School/Class List:*

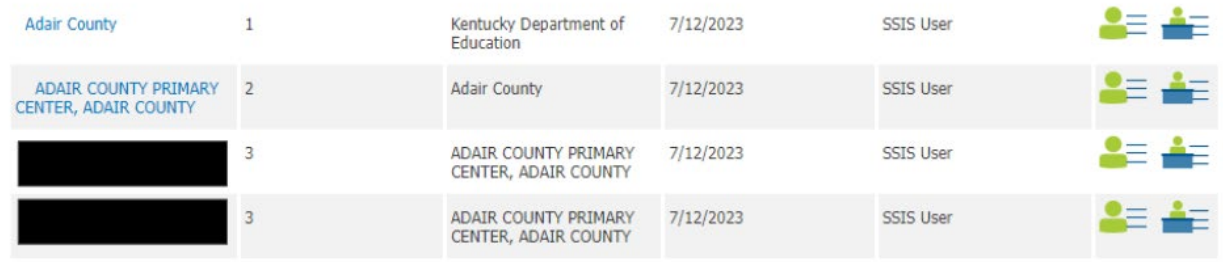

If a class or school is missing from the district list, please contact, [Lisa Jett](mailto:lisa.jett@education.ky.gov) for support.

Next, check the "User List" in the BRIGANCE OMS. This list shows who has access to the BRIGANCE OMS and to which role or level of data management they have access. Accounts are set up with an email address as the username. The "School/Class" column shows the location the user is assigned. The location varies depending on the role assigned to each user. There are three levels of data management (users):

- **1. Administrators** in the BRIGANCE OMS can add and delete users and classes, assign roles, run reports, enter screen data and see screen results for all students at the assigned location. Administrators are usually assigned to a school or district, as illustrated in the example.
- **2. Teachers** in the BRIGANCE OMS can run reports, enter screen data and see screen results for all students at the assigned location. Teachers are usually assigned to their class (the teacher's name), as illustrated in the example.
- **3. Data Entry** users in the BRIGANCE OMS can only enter screen data for students at their assigned location. They are not able to run reports or view screen results. Data Entry users are usually assigned to a class or school.

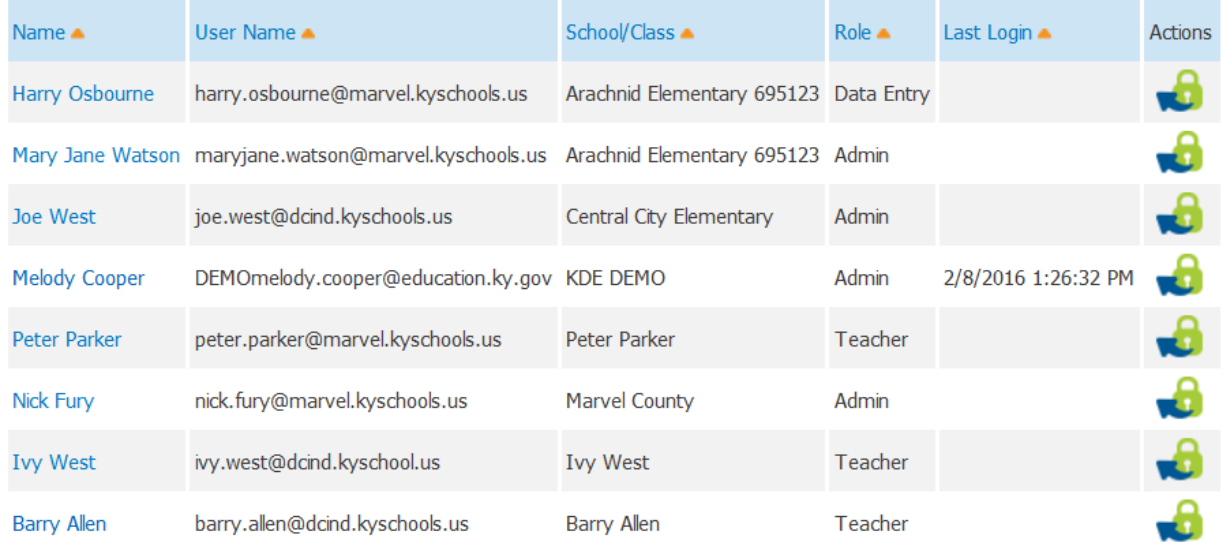

### *Example of a User List:*

The directions for adding a user can be found in Appendix C or on the [BRIGANCE OMS](https://www.curriculumassociates.com/training/brigance-kindergarten-kentucky?utm_source=VanityURL_BEC-567735a&utm_medium=WordofMouth_Multi-use&utm_content=brigance_KENTUCKY&utm_campaign=vanity) [Training Site.](https://www.curriculumassociates.com/training/brigance-kindergarten-kentucky?utm_source=VanityURL_BEC-567735a&utm_medium=WordofMouth_Multi-use&utm_content=brigance_KENTUCKY&utm_campaign=vanity) If a district-level account is needed, please contact the district BRIGANCE contact to establish a district-level account in the OMS; for difficulties in setting up district-level accounts, contact BRIGANCE Technical Support at (800) 225-0248 ext. 1391 or emai[l OMS Support.](mailto:WSupport@cainc.com)

**Usernames will contain the district email address of the user with the district or school location ID as an appendix.** If the user has a district-level role, the appendix will be underscore and your three digit district code. If your role is at the school level, the appendix will be underscored and the six-digit code.

**District level:** first.last@district.kyschools.us\_012

**School level:** first.last@district.kyschools.us\_012345

The district and school codes can be found in the [School Report Card.](https://www.kyschoolreportcard.com/home?year=2020) If you have any difficulties, accessing an account that has been created or setting an account up, contact BRIGANCE Technical Support at (800) 225-0248 ext. 1391 or emai[l OMS Support.](mailto:WSupport@cainc.com)

## <span id="page-8-0"></span>**Screening Students**

According to [704 KAR 5:070,](https://apps.legislature.ky.gov/law/kar/704/005/070.pdf) "Each school district shall administer the common kindergarten entry screen to each student entering kindergarten in the school district no earlier than fifteen (15) calendar days prior to the start of the current academic year and no later than the thirtieth (30th) instructional day of the academic year."

All staff who administer the screen to students must be trained, as referenced on Page 5 of this guide.

Students **must** be screened during the district screening window. The window begins 15 calendar days before the first instructional day of school and ends on the 30th instructional day of school. If students do not begin the school year in a district but move in during the screening window, allow one week for the students to populate in the BRIGANCE OMS. If the student appears in the BRIGANCE OMS, the district should screen the child and enter data. If the student does not appear in the BRIGANCE OMS, contact [Lisa Jett](mailto:lisa.jett@education.ky.gov) for support. If the student has screening data entered in another district, he or she will change locations in the BRIGANCE OMS. If a student moves in after the district screening window closes, screening staff are permitted to screen that student as long as it is before October 15. If the child appears after the screening window, a district is not required to screen the student.

All new and returning kindergarten students must be screened, and screening must be administered in the student's native language. See Appendix E for guidance regarding English Learners and students with identified delays. *Students who have been retained in kindergarten will need to be screened, and they will be populated in the BRIGANCE OMS. This data will be included in the final readiness report in the Fall Data Release.* Additional information regarding materials, notes on Core Assessments and required portions of the assessments are found in the BRIGANCE K Screen III Examiner's Manual, see Appendices F-H.

**Families must complete the Self-Help and Social-Emotional Scales (Appendix I) during the screening window**. Make every effort to obtain the forms from families. If the family has not completed the form, after repeated attempts to obtain it, the teacher may complete the form. **Every item must be answered.** If an item is left blank, the OMS will not score the Self-Help and Social-Emotional Scales.

## <span id="page-8-1"></span>**Collect Prior Setting Data**

State regulation [704 KAR 5:070](https://apps.legislature.ky.gov/law/kar/704/005/070.pdf) mandates that districts collect information regarding a child's early learning experiences **during the year prior to starting kindergarten**. Prior settings are defined as:

**State-funded preschool:** provides preschool services to at-risk 4-year-olds and 3-and 4-year-olds with identified special needs.

**Kindergarten:** students **repeating** Kindergarten

**Head Start:** provides early childhood services to 3-and 4-year-old at-risk children.

**Childcare:** any childcare or private preschool setting licensed by the Division of Regulated Child Care (DRCC). This includes Type 1, Type 2 and Family Certified Homes.

**Home:** home with a parent/guardian

**Other:** a family member outside the home (uncle, grandparent, etc.), a private sitter, neighbor or nanny who is not certified, or any other early childhood setting which does not meet the above definitions.

Prior setting data may be collected at any time, so starting early helps ensure data is collected for each student. It is recommended that districts place the prior setting collection form, Appendix D, in kindergarten registration packets. If you are unsure of the location parents noted, follow-up to ensure accuracy.

Prior setting data must be entered in IC. Details can be found in the "Data Entry" section of this guide on Page 10.

Only students who are actively enrolled need to have Prior Settings data entered in IC. Kindergarten screening results are derived from both Prior Settings Data in IC and screener data entered into the Online Management System. If there is Prior Settings Data in IC for a student, they will be listed in the kindergarten screening results.

## <span id="page-9-0"></span>**Data Entry**

Districts must enter Core Assessment and Self-Help/Social-Emotional data into the BRIGANCE OMS during the data entry window. The data entry window begins with the screening window and extends to 15 instructional days beyond the end of the screening window, **but no later than October 15**. When this date is on a Saturday or Sunday, the final deadline will be on the Monday following the 15th of October. Instructions for entering data into the BRIGANCE OMS are located on the BRIGANCE [OMS Training Site.](https://www.curriculumassociates.com/training/brigance-kindergarten-kentucky?utm_source=VanityURL_BEC-567735a&utm_medium=WordofMouth_Multi-use&utm_content=brigance_KENTUCKY&utm_campaign) **Be sure to view "Part 10: Tips to Avoid Common Pitfalls When Entering Data" before entering student screen data.** When entering screen data, **districts must use both the "Save" and "Submit" buttons** to ensure results are reported.

### *Districts should not submit the Self Help and Social-Emotional Skills Data (SHSE) in OMS if there is no Core Screen data being input for the student.*

Districts must enter prior setting data into IC on the "Early Learning/Prior Settings" tab. Many students may require more than one prior setting entry. All early learning settings the child attended one year prior to kindergarten should be entered in IC. A new record will be created for each entry. For example, a child who attends state-funded preschool for half the day and stays home with his or her parents the other half of the day should enter two prior settings: state-funded preschool and home. **Programs, where state-funded preschool and Head Start are blended, should mark the students as attending both programs on the prior settings tab in IC.**

Prior setting data from parents can be used in conjunction with district records. If documentation supports students who were enrolled in a state-funded preschool program, Head Start program, or are repeating Kindergarten, then data entry staff should enter the prior setting into IC. Since more than one prior setting location is allowable, use district documentation along with information provided by parents. Every effort must be made to obtain prior setting data for each kindergartner. If a facility isn't

an option in IC, please contact [Lisa Jett.](mailto:lisa.jett@education.ky.gov) **If no prior setting data can be found after repeated attempts, enter nothing.**

Prior setting data does not follow students in IC when they change districts. If a new kindergartner enrolls during the screening window, the "receiving" district must enter prior setting data.

Directions for entering prior settings data in IC can be found in Appendix J or o[n](https://mediaportal.education.ky.gov/) [KDE's Media Portal.](https://mediaportal.education.ky.gov/)

## <span id="page-10-0"></span>**Checking Data**

District BRIGANCE contacts should conduct periodic data checks to ensure everything is entered correctly and in a timely manner. There are two reports in the BRIGANCE OMS to use for checking data entry. Each report should be exported as a CSV file for optimal functionality.

The **Group Screening Summary Report** lists every student with *submitted* data, which will be reported to KDE after the Oct. 15 deadline. Use this report to find students with duplicate entries by *unchecking* the box "Include only the most recent." When the data is exported as a CSV file, the district BRIGANCE contact can arrange the student names in alphabetical order and check for duplicates. Students should only have one entry. If duplicates appear, delete the duplicate entry in the BRIGANCE OMS. Detailed instructions can be found on the BRIGANCE [OMS Training Site,](https://www.curriculumassociates.com/training/brigance-kindergarten-kentucky?utm_source=VanityURL_BEC-567735a&utm_medium=WordofMouth_Multi-use&utm_content=brigance_KENTUCKY&utm_campaign) Part 10.

The **Screened/Not Screened Report** lists every student in the school or district and shows whether the students have data saved but not submitted, or data submitted. This report also shows if students have no screening data entered.

OAA is removing the task of collecting nonparticipation for K Screen Rosters in the Student Data Review and Rosters (SDRR) application. Note: Please keep documentation at the school/district level for any student who has not been screened.

The **Early Learning Prior Settings Report** is an ad hoc report in IC, which is most effective when exported as a CSV file. To search for students with no prior setting data, set filters in the spreadsheet and search for blanks in the "Type" field. The students displayed have no prior setting data entered. Please note: This report shows every kindergarten student in the district, including those who have been retained. Retained or repeating Kindergarten students MUST include prior setting data. The category "Kindergarten" is now a choice in IC for those students.

## <span id="page-10-1"></span>**Wrapping Up and Next Steps**

Checking the district data regularly will aid in the successful completion of the kindergarten screening process. After the data entry window closes statewide, work begins on final state reporting. Notification of kindergarten screening results are sent through the District Assessment Coordinator (DAC) email communication. District reporting will likely occur in February, which coincides with the Kentucky Board of Education Meeting. State-level data will be released in the Fall Data Release. DACs receive links to district readiness files with individual student data and prior setting readiness reports. The state report is available on the school and district [School Report Card.](https://www.kyschoolreportcard.com/home?year=2021) If assistance is needed concerning the K Screen process, please contac[t Lisa Jett.](mailto:lisa.jett@education.ky.gov) For technical assistance with the OMS website, please contact BRIGANCE Technical Support at (800) 225-0248 ext. 1391 or email [OMS Support.](mailto:WSupport@cainc.com)

## <span id="page-11-0"></span>**Appendix A – Implementation Agreement**

### **Implementation of Kentucky's Kindergarten Entry Screener: 704 KAR 5:070**

Staff with any of the following responsibilities must agree to abide by the requirements set forth in 704 KAR 5:070:

- Administering screen;
- Entering screen data and/or
- Using screen data at the classroom, building or district level
- 1. Use the screening tool adopted by Kentucky, the BRIGANCE K Screen.
	- a. Approved trainers prepare staff to administer the BRIGANCE K Screen.
	- b. Administer and use the results of the BRIGANCE K Screen with fidelity.
- 2. Screen within the time frame, as set forth in 704 KAR 5:070:
	- a. no more than 15 calendar days prior to the start of school
	- b. no later than the 30th instructional day
- 3. Input all screen data into the Online Management System (OMS) within 15 instructional days after the 30th instructional day and no later than Oct. 15. When this date is on a Saturday or Sunday, the final deadline will be on the Monday following Oct. 15.
- 4. Provide parents or guardians with screen results.
- 5. Enroll all children, based on requirements set forth in KRS 159:010, who are age 5 on or before Aug. 1), regardless of screen outcomes.
- 6. Use the kindergarten entry screen data as a system of measurement, as outlined in 704 KAR 5:070:
	- a. to inform districts, parents and communities about early learning in order to close the school readiness gap
	- b. to make informed policy decisions at the local level to support early learning experiences prior to school entry
	- c. to establish local goals for program improvement in order to achieve early learning outcomes
	- d. to include data as evidences in the kindergarten through 3rd grade Program Evaluation under 703 KAR 5:230
	- e. The results of the kindergarten entry screen may not be utilized as part of the school's or district's overall score to determine recognition in any administrative regulation promulgated by the Kentucky Board of Education, pursuant to KRS 158.6455.

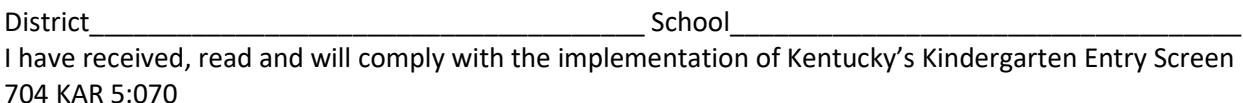

## <span id="page-12-0"></span>**Appendix B – Adding an Admin User in the BRIGANCE® OMS**

Select "User List" from the account tab:

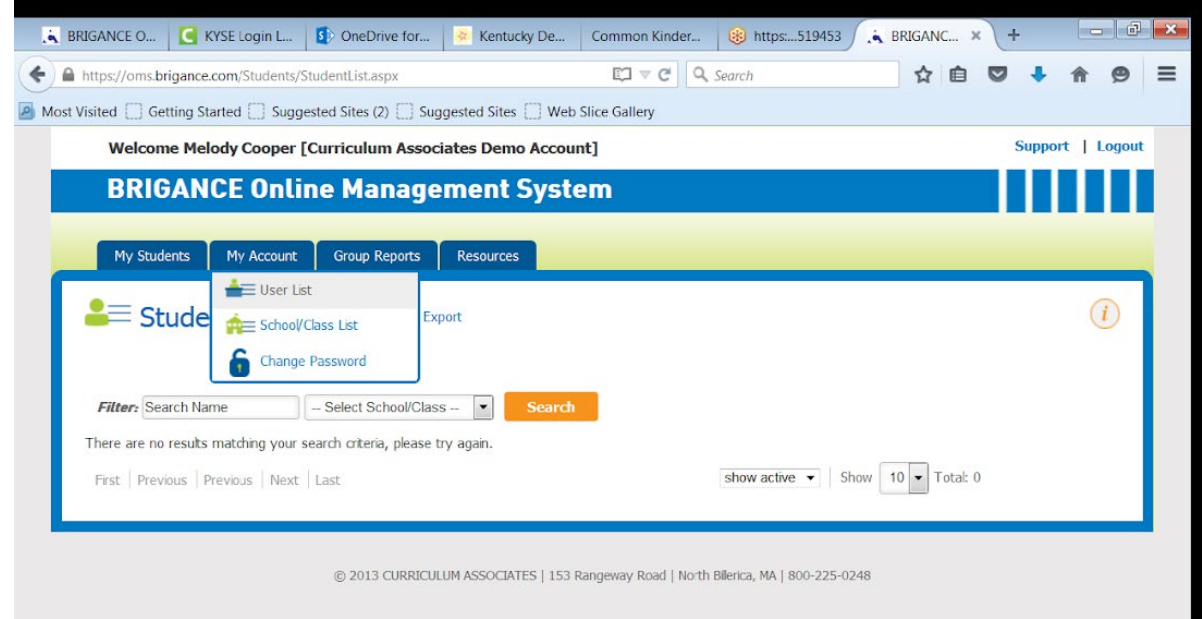

From the User List, click "Add":

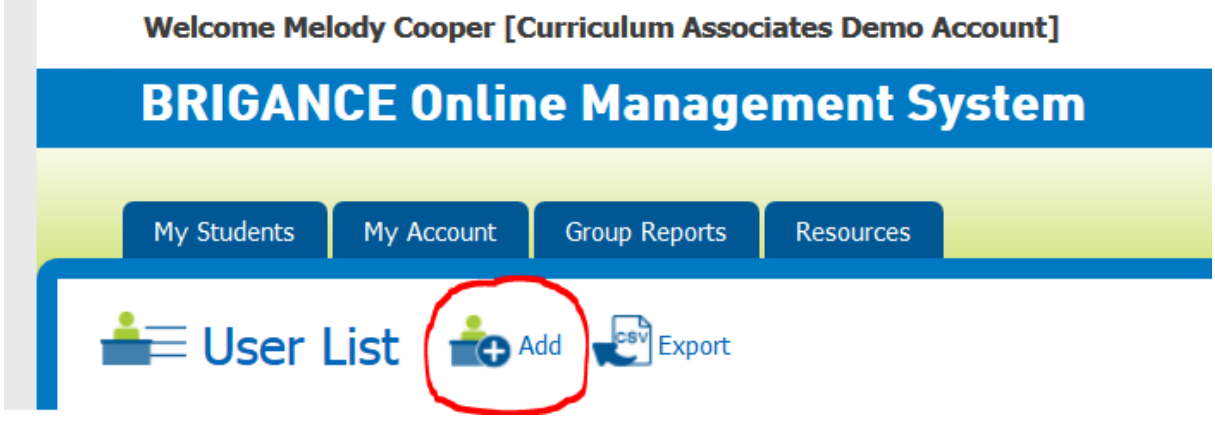

Fill in the required fields. The school/class box assigns the user to a location. The location assignment is related to the role assignment (administrator, teacher or data entry). Please refer to the section on "Setting Up Users in the OMS," found on Pages 7-9. Don't forget to click "Save and Email Login."

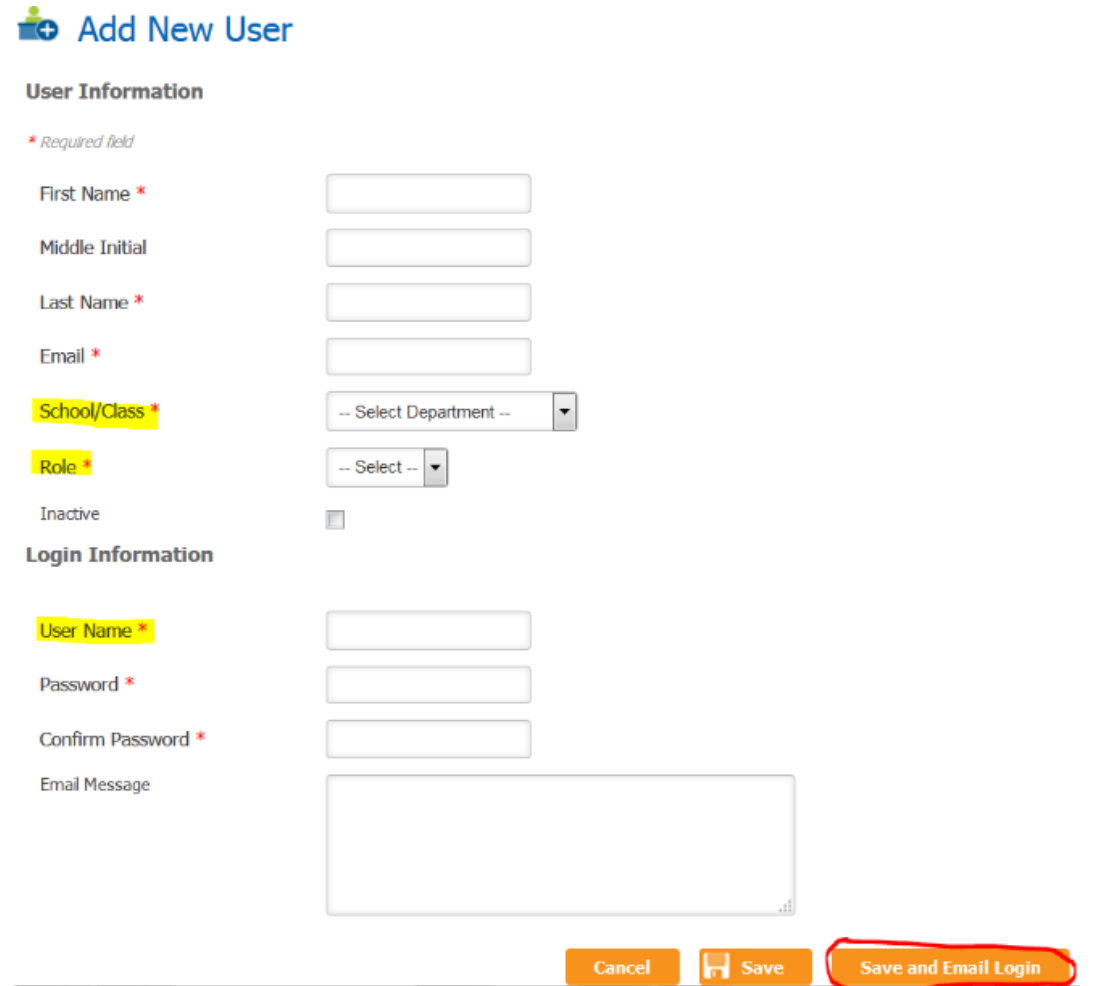

**\*Usernames must have appendices. Please refer to pages 7-9, "Setting up Users in the BRIGANCE OMS".** 

## <span id="page-14-0"></span>**Appendix C – Prior Setting Form**

Kindergarten Prior Setting Data

Dear Parent/Guardian;

School readiness for all children is critical to the success of students. Through an initiative begun by then-Gov. Steve Beshear in 2010, Kentucky is focused on ensuring that all young children who enter kindergarten are ready to grow, ready to learn and ready to succeed. One way that our district can support our families, stakeholders and community partners with promoting school readiness is by learning more about the early care settings our children have experienced before they enter school.

Our district is required, as part of 704 KAR 5:070, to collect information about where your child received early care services for the **12 months** prior to coming to kindergarten. There are five basic categories that children may receive care before entering kindergarten:

**State-funded preschool**: Children who attend the state-funded preschool program, which, as defined in 704 KAR 3:410, provides preschool services to at-risk 4-year-olds and 3- and 4-year-olds with identified special needs.

**Head Start**: Children who attend Head Start, which provides early childhood services to 3- and 4-year-old children who are at risk.

**Childcare**: Children who attend any childcare **or** private preschool setting that is licensed by the Division of Regulated Child Care. This includes Type 1, Type 2 and Family Certified Homes.

**Home**: A child who is at home with a parent/guardian before entering school.

**Other**: A child received care from one of the following:

- a family member, such as a grandparent, aunt, uncle, sibling
- a private sitter, who is not certified, such as a neighbor, nanny or other
- other early childhood setting that does not meet the above definitions

On the attached form, please provide the following information in the fields that are applicable to your child's **previous 12 months**. There may only be one prior setting your child participated in, or there may be multiple settings. If you need more space than is provided for any category, please provide the information on the back of the document.

- 1. Child's name: last, middle initial, first name
- 2. Child's date of birth (month, day, year)
- 3. Child's street address, including city, state, zip code
- 4. Prior Setting Information: Where has the child received early care services within the last 12 months? You may choose more than one option, if necessary. For example, your child may have had a change in care within the last 12 months. You would also need to choose more than one setting if your child attended a half-day program, then spent the other half-day at a childcare facility, babysitter or at home. If your child was in kindergarten last year and is a repeating kindergartener this year, select Kindergarten.

If you have questions about prior setting information, please ask your child's teacher or office manager for clarification. We look forward to working with your family to ensure your child's success throughout kindergarten and beyond.

Sincerely, District/School Staff

### **Kindergarten Enrollment Prior Setting Data**

Name: \_\_\_\_\_\_\_\_\_\_\_\_\_\_\_\_\_\_\_\_\_\_\_\_\_\_\_\_\_\_\_\_\_\_\_\_\_\_\_\_\_\_\_\_\_ \_\_\_\_\_\_\_\_\_\_\_\_\_\_\_\_\_\_\_\_\_ Date of Birth: \_\_\_\_\_\_\_\_\_\_\_\_\_\_\_\_\_\_\_\_\_\_\_\_\_\_\_\_\_\_\_\_\_\_\_\_\_\_\_\_

Address: \_\_\_\_\_\_\_\_\_\_\_\_\_\_\_\_\_\_\_\_\_\_\_\_\_\_\_\_\_\_\_\_\_\_\_\_\_\_\_\_\_\_\_\_\_\_\_\_\_\_\_\_\_\_\_\_\_\_\_\_\_\_\_\_\_\_\_\_\_\_\_\_\_\_\_\_\_\_\_\_\_\_\_\_\_\_\_\_\_\_\_\_\_\_\_\_\_\_\_\_\_\_\_\_\_\_\_\_\_\_\_\_\_\_\_\_\_\_ Please provide information about every early care setting your child attended during the year prior to kindergarten. **Fill out a new box for each location.** Setting 1: **State-funded preschool Head Start Child Care Home Other (circle one)** Facility/School Name: \_\_\_\_\_\_\_\_\_\_\_\_\_\_\_\_\_\_\_\_\_\_\_\_\_\_\_\_\_\_\_\_\_\_\_\_\_\_\_\_\_\_\_\_\_\_\_\_\_\_\_\_\_\_\_\_\_\_\_\_\_\_\_\_\_\_\_\_\_\_\_\_\_\_\_\_\_\_\_\_\_\_\_\_\_\_\_\_\_\_\_\_\_\_\_ Address: \_\_\_\_\_\_\_\_\_\_\_\_\_\_\_\_\_\_\_\_\_\_\_\_\_\_\_\_\_\_\_\_\_\_\_\_\_\_\_\_\_\_\_\_\_\_\_\_\_\_\_\_\_\_\_\_\_\_\_\_\_\_\_\_\_\_\_\_\_\_\_\_\_\_\_\_\_\_\_\_\_\_\_\_\_\_\_\_\_\_\_\_\_\_\_ Start Date: \_\_\_\_\_\_\_\_\_\_\_\_\_\_ End Date: \_\_\_\_\_\_\_\_\_\_\_\_\_\_\_ Setting 2: **State-funded preschool Head Start Child Care Home Other (circle one)** Facility/School Name: \_\_\_\_\_\_\_\_\_\_\_\_\_\_\_\_\_\_\_\_\_\_\_\_\_\_\_\_\_\_\_\_\_\_\_\_\_\_\_\_\_\_\_\_\_\_\_\_\_\_\_\_\_\_\_\_\_\_\_\_\_\_\_\_\_\_\_\_\_\_\_\_\_\_\_\_\_\_\_\_\_\_\_\_\_\_\_\_\_\_\_\_\_\_\_ Address: \_\_\_\_\_\_\_\_\_\_\_\_\_\_\_\_\_\_\_\_\_\_\_\_\_\_\_\_\_\_\_\_\_\_\_\_\_\_\_\_\_\_\_\_\_\_\_\_\_\_\_\_\_\_\_\_\_\_\_\_\_\_\_\_\_\_\_\_\_\_\_\_\_\_\_\_\_\_\_\_\_\_\_\_\_\_\_\_\_\_\_\_\_\_\_ Start Date: \_\_\_\_\_\_\_\_\_\_\_\_\_\_ End Date: \_\_\_\_\_\_\_\_\_\_\_\_\_\_\_ Setting 3: **State-funded preschool Head Start Child Care Home Other (circle one)** Facility/School Name: \_\_\_\_\_\_\_\_\_\_\_\_\_\_\_\_\_\_\_\_\_\_\_\_\_\_\_\_\_\_\_\_\_\_\_\_\_\_\_\_\_\_\_\_\_\_\_\_\_\_\_\_\_\_\_\_\_\_\_\_\_\_\_\_\_\_\_\_\_\_\_\_\_\_\_\_\_\_\_\_\_\_\_\_\_\_\_\_\_\_\_\_\_\_\_ Address: \_\_\_\_\_\_\_\_\_\_\_\_\_\_\_\_\_\_\_\_\_\_\_\_\_\_\_\_\_\_\_\_\_\_\_\_\_\_\_\_\_\_\_\_\_\_\_\_\_\_\_\_\_\_\_\_\_\_\_\_\_\_\_\_\_\_\_\_\_\_\_\_\_\_\_\_\_\_\_\_\_\_\_\_\_\_\_\_\_\_\_\_\_\_\_

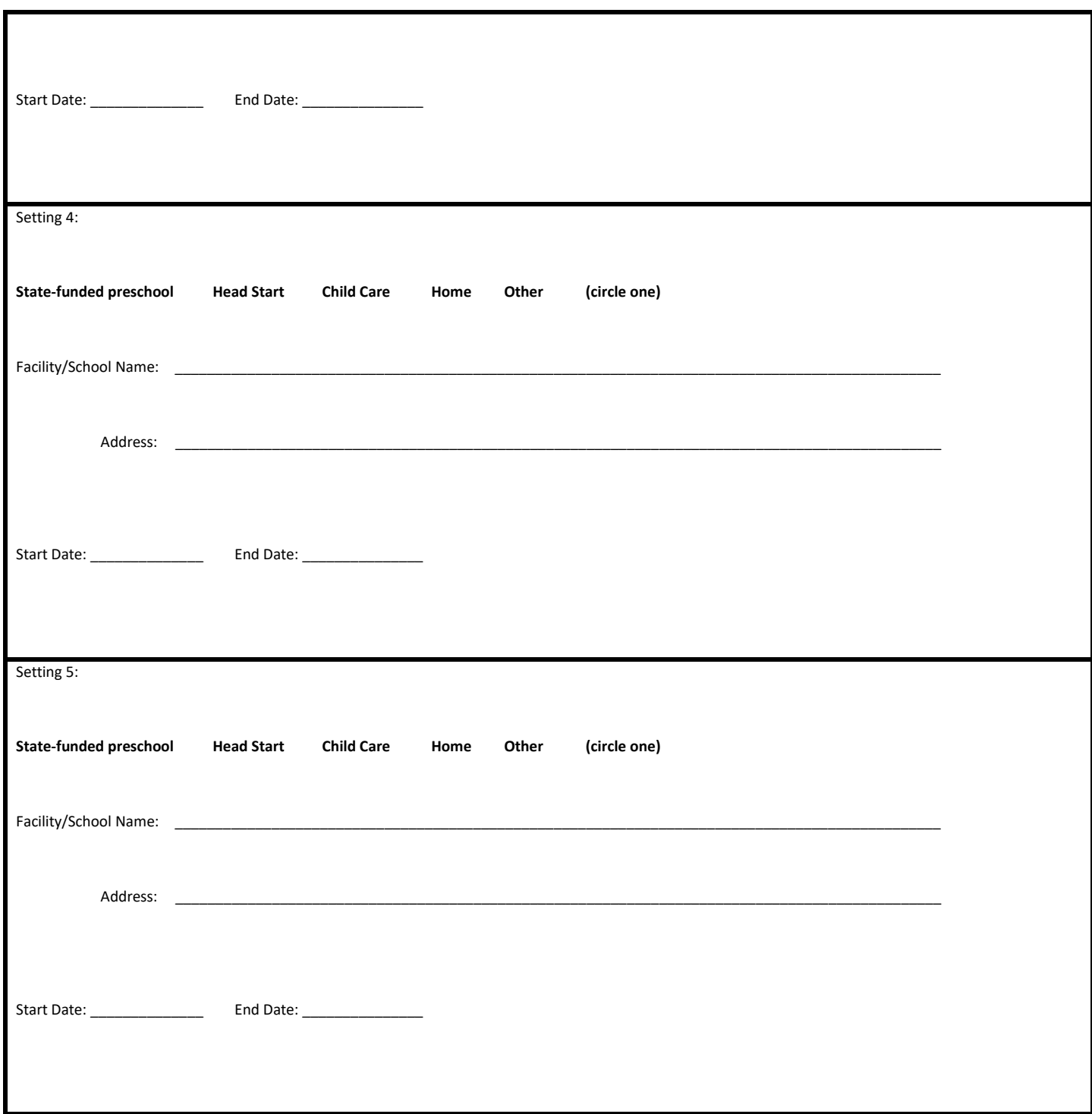

### **Información Educativa Previa a Kindergarten Otoño \_\_\_\_**

Estimados padres / tutores;

La preparación previa de todos los niños a la escuela es fundamental para su posterior éxito. El estado de Kentucky se centra en garantizar que todos los niños pequeños que comiencen Kindergarten, estén listos para crecer, dispuestos a aprender, y preparados para tener éxito a lo largo de su vida. Una forma en la que nuestro distrito puede ayudar a nuestras familias, grupos de interés y socios comunitarios en promover esta preparación escolar, es saber más acerca de dónde vienen nuestros niños, antes de que empiecen Kindergarten en la escuela.

Como parte de la regulación 704 KAR 5: 070, nuestro distrito debe recopilar información acerca de donde su hijo cursó preescolar durante los 12 meses previos a su ingreso en Kindergarten. Hay cinco categorías de centros de preescolar en los que los niños pueden haber recibido este tipo de servicios antes de comenzar Kindergarten:

**Centros de Preescolar Financiados por el Estado**: Se considera en esta categoría a los niños que atienden estos programas de preescolar financiados por el estado, que, de acuerdo a la regulación 704 KAR 3: 410, proporcionan servicios de preescolar a niños de 4 años en situación de riesgo, y niños de 3 y 4 años con necesidades especiales identificadas.

**Head Start**: Se considera en esta categoría a los niños que atienden este tipo de centro, que ofrece servicio de preescolar a niños de 3 y 4 años en situación de riesgo.

**Guardería**: Se considera en esta categoría a los niños que atienden a cualquier guardería o centro privado de preescolar que esté autorizado por la División de Cuidado Infantil Regulado (DRCC). Se incluye en esta categoría centros de tipo 1, tipo 2 y Hogares Certificados para Familias.

**En casa**: Se considera en esta categoría a los niños que están en casa con los padres / tutores antes de comenzar la escuela.

**Otros**: Se considera en esta categoría a los niños que están al cuidado de alguna de las siguientes personas:

- un miembro de la familia, como un abuelo, una abuela, un tío, una tía, un hermano o una hermana
- una cuidadora privada, no acreditada (sin certificación), como un vecino, una niñera u otra persona
- cualquier otra categoría de centro de preescolar o persona que proporciona de servicios de preescolar que no cumple con los requisitos mencionados anteriormente.

En el formulario que se adjunta, por favor proporcione la información que sea necesaria y relativa a los 12 meses previos al ingreso de su hijo en Kindergarten. Puede que su hijo esté dentro de una o varias de las categorías antes mencionadas. Si necesita más espacio del que se le proporciona, por favor escriba la información en el reverso del documento.

- 1. Nombre del Niño: Apellido, inicial del nombre medio, nombre,
- 2. Fecha de nacimiento del niño (mes, día, año)
- 3. Dirección postal del niño, incluyendo ciudad, estado, código postal

4. Información Educativa Previa a Kindergarten: ¿Dónde ha cursado o recibido los servicios de preescolar en los últimos 12 meses? Usted puede elegir más de una opción, si es necesario. Por ejemplo, su hijo puede cambiado de centro o de lugar donde ha recibido estos servicios de preescolar en los últimos 12 meses. Usted también tendría que elegir más de una opción si el niño atendió a un programa una mitad del día (por ejemplo, por la mañana), y luego pasó la otra mitad (por ejemplo, por la tarde) en unas instalaciones para el cuidado de niños, o con una niñera, o en casa. Si su hijo estuvo en el jardín de infantes el año pasado y es un kínder repetido este año, seleccione Kindergarten.

Si tiene alguna pregunta acerca de la Información Educativa Previa a Kindergarten, por favor pregunte al maestro de su hijo o diríjase a la oficina del centro al que su hijo acude para pedir información. Esperamos poder seguir trabajando con su familia para asegurar que su hijo cumpla con éxito su año kindergarten y los posteriores. Atentamente,

Distrito / Personal de la Escuela

### Datos sobre Educación Previa al Registro en Kindergarten

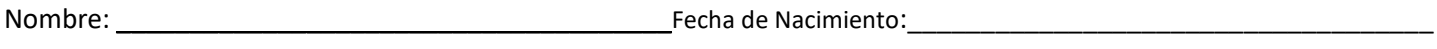

Dirección: \_\_\_\_\_\_\_\_\_\_\_\_\_\_\_\_\_\_\_\_\_\_\_\_\_\_\_\_\_\_\_\_\_\_\_\_\_\_\_\_\_\_\_\_\_\_\_\_\_\_\_\_\_\_\_\_\_\_\_\_\_\_\_\_\_\_\_\_\_\_\_\_\_\_\_\_\_\_\_\_\_\_\_\_\_\_\_\_\_\_\_\_\_\_\_\_\_\_\_

Por favor, proporcione información sobre todos los tipos de centros de preescolar a los que su hijo asistió durante el año previo a Kindergarten. Rellene una casilla por cada centro.

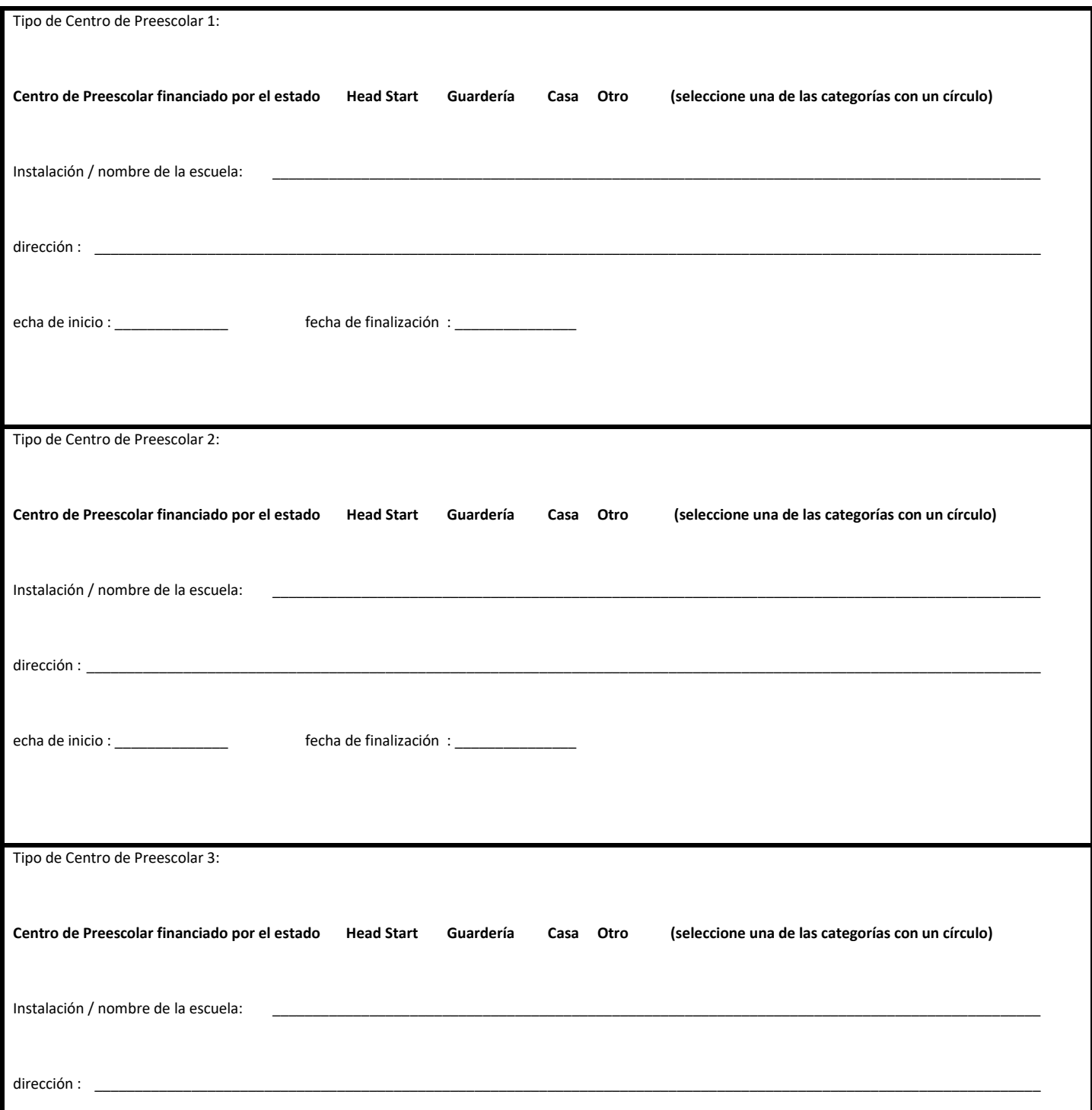

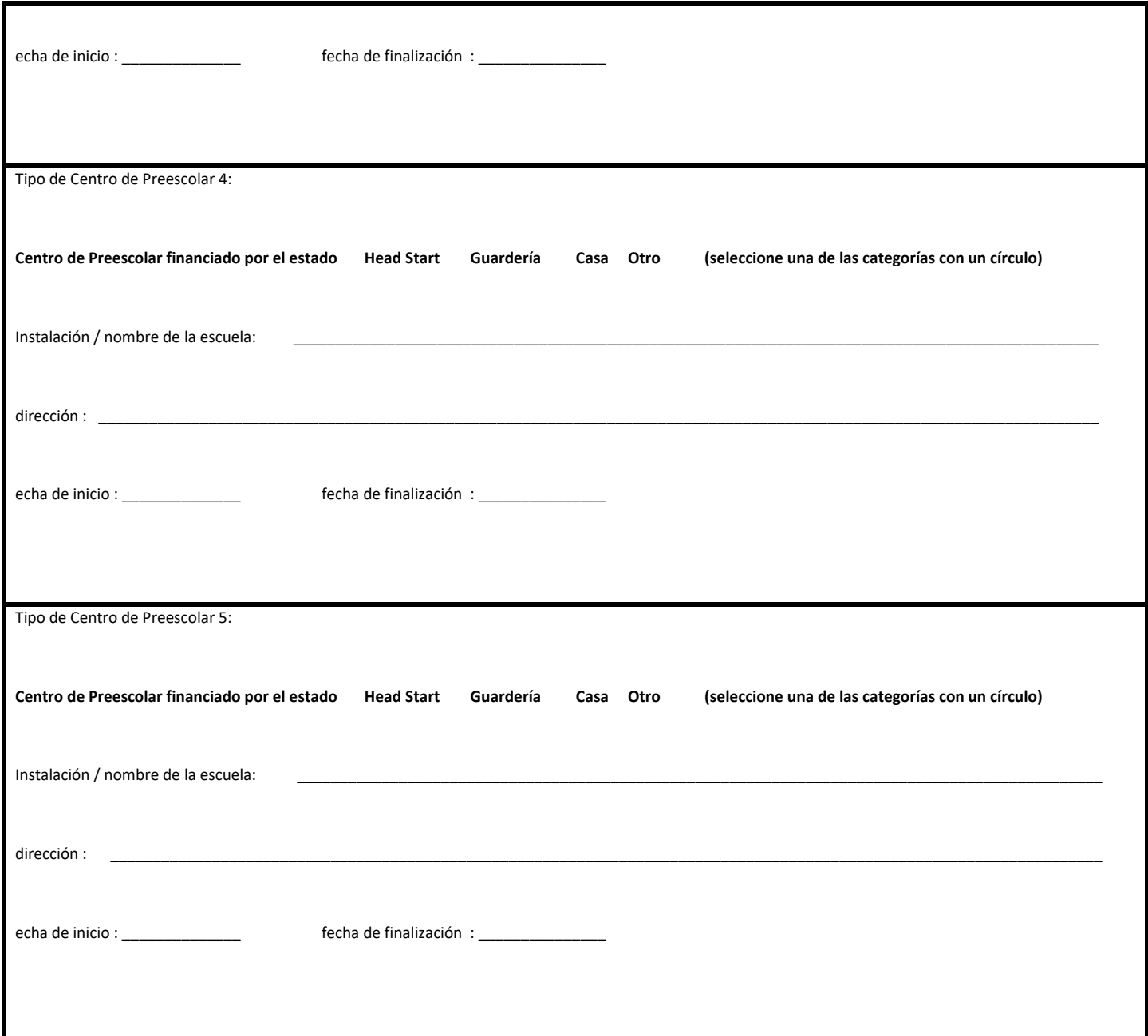

## <span id="page-20-0"></span>**Appendix E – Additional Guidance for English Learners and Special Needs Students**

Kentucky requires every student entering kindergarten be screened using the common kindergarten screen, the BRIGANCE K Screen III. Please review this guidance for screening English Learners and children with special needs to ensure valid screen administration for all students. This guidance is reflective of the BRIGANCE K Screen III (reference introduction Page xxiv and xxv of the Screen manual).

### **English Learners (ELs)**

The purpose of conducting the BRIGANCE Screen III is to measure a child's readiness as he or she enters school. The purpose is not to identify whether a student may be an English Learner or to determine the child's level of English language proficiency. Kentucky uses the ACCESS for ELL® assessment to measure English acquisition and proficiency.

The BRIGANCE K Screen is not a paper-pencil test that requires translation and printing. The intent, as described on Page xxvi of the BRIGANCE K-1 Screen Manual is for children to be screened in their native language, using a professional interpreter. With the support of Curriculum Associates, KDE has clarified the definition of professional interpreter. The intent is the interpreter has experience to translate as literally as possible. It is critical that the interpreter is competent in both English and the language being interpreted so that he or she can communicate the responses of the student to the screen administrators.

Suggestions for finding interpreters:

- Utilize bilingual personnel in your building or district
- Seek volunteer interpreters (e.g., corporate volunteers or volunteers from a local university, college or community college)
- Utilize a friend of the family (i.e., if this person has been trained in asking questions and does not lead the child for the responses)

A student entering kindergarten may not be identified as an English Learner at the time of the BRIGANCE K Screen III administration. District and school staff must use best judgment in determining if the students are screened in English or another language. There are cases in which the Core Assessments may be given in one language while the Self-Help and Social Emotional Scale is provided to a parent/guardian in another language to meet the individual needs of the family.

### **Children with Special Needs**

As described on introductory Page xxiv of the "BRIGANCE K&1 Screen III Manual", accommodations may be necessary when screening children with special considerations. It is important for administrators to recognize the difference between accommodations and modifications and how to use accommodations appropriately when administering assessments. This is crucial in standardized screening, as results could be invalidated if correct procedures are not in place.

Accommodations are alterations for administering the assessments which enable children to more accurately demonstrate their knowledge. Some examples of acceptable accommodations are allowing extended response time, using a magnifying glass for students with visual impairments and covering partial sections which appear too "busy" on the page for some students.

Modifications, comparatively, are changes to the actual content of the assessment (for instance, changing the phrasing of a question). Modifications may not be used under any circumstance, as this will invalidate the standardized data.

Carefully read the guidance on introductory Page xxiv of the "BRIGANCE K Screen III Manual" for specific details and guidance for children with special needs including motor impairment, severe speech impairment, autism spectrum disorders and potential giftedness.

## <span id="page-22-0"></span>**Appendix F – Screening Materials**

### **BRIGANCE Kindergarten Screen III Kit:**

K & 1 Screen III Examiner's Manual – Schools receive ONE manual for every kindergarten class (most classrooms have a manual). The manual comes with colored objects for sorting and counting.

Data Sheets – one carbonless triplicate form per child

Technical Report for the Screen III – Contains scoring information as well as in-depth research on the reliability, validity and accuracy of the screening tool.

### **Additional Items Needed:**

Ink pen to record data

Unlined 8½" x 11" sheets of paper

Lined paper – any type used instructionally in the kindergarten classroom

Pencils – any type used instructionally in the kindergarten classroom

A timer or watch with a second hand

Picture books with at least three lines of text per page

Photocopies made from Examiner's Manual – Parent's Report of the Self-Help and Social-Emotional Scale (electronic PDF available from district BRIGANCE contacts), Teacher's Report of the Self-Help and Social-Emotional Scales (only if unable to obtain from parents), Reading Readiness Scale scoring form (optional), Supplemental Assessments Data Sheet (optional for students who perform well on Core Assessments)

### **BRIGANCE OMS**

Teacher log-in information – to login for the first time each year, visit the BRIGANCE [OMS Login page,](https://oms.brigance.com/Login.aspx) enter district email address and click "Forgot Password." An email containing login credentials should arrive almost immediately, though the message is sometimes delivered to the "Junk" or "Clutter'' folders. Once logged in, passwords should be changed to something personal and secure. **Do not share login credentials with others, as the BRIGANCE OMS contains personal identifiable information.** (Each staff member must have his or her own user account.) The 2024-2025 BRIGANCE OMS account will be active in early August. As a reminder, logins now require the use of appendices in the username; please refer to page 8 for an example of this.

## <span id="page-23-0"></span>**Appendix G – Notes on Kindergarten Core Assessments**

**Additional Notes on administration: thoroughly read the directions and criteria for each assessment; re-screening is not allowed.**

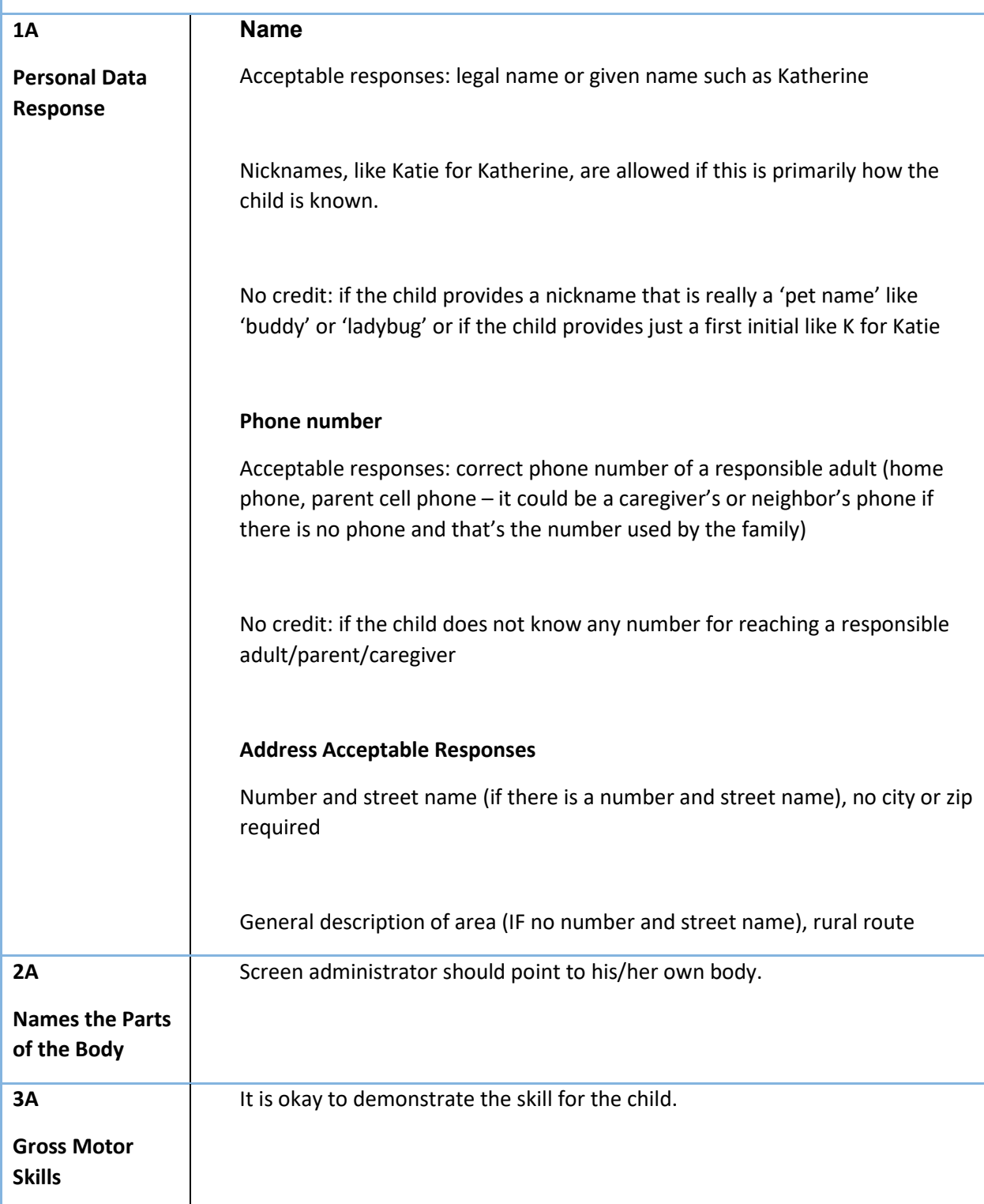

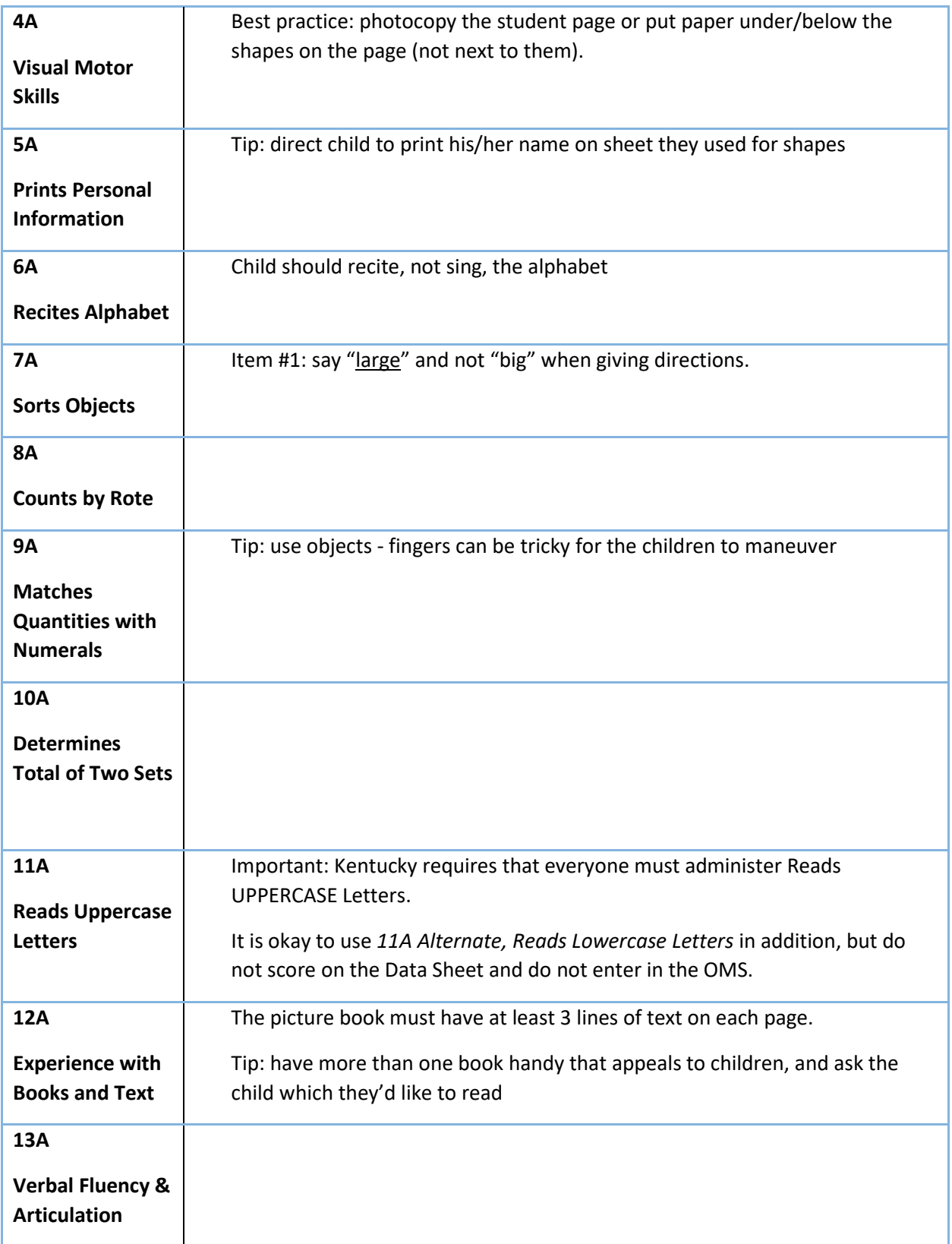

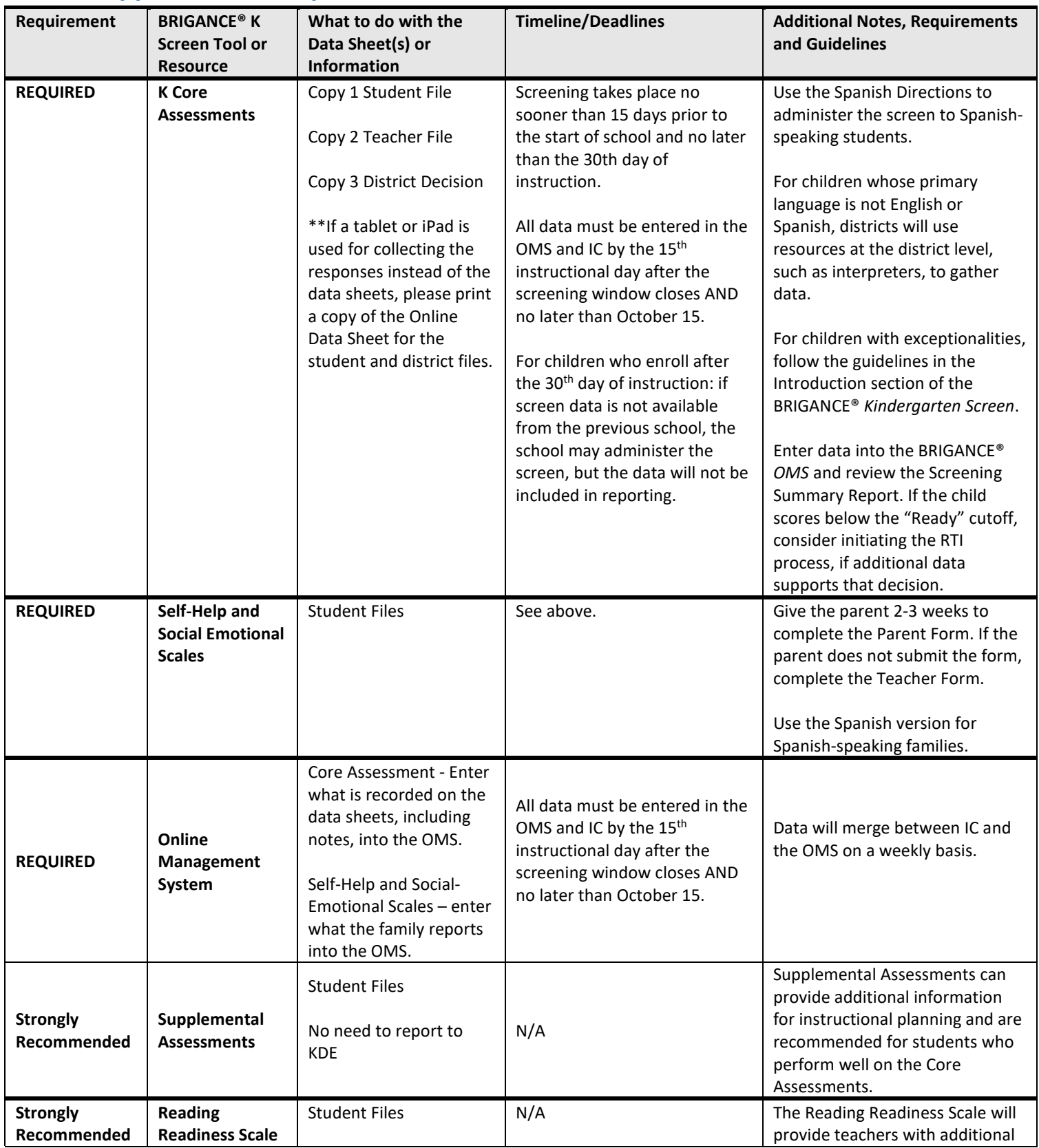

## <span id="page-25-0"></span>**Appendix H – Requirements and Recommendations**

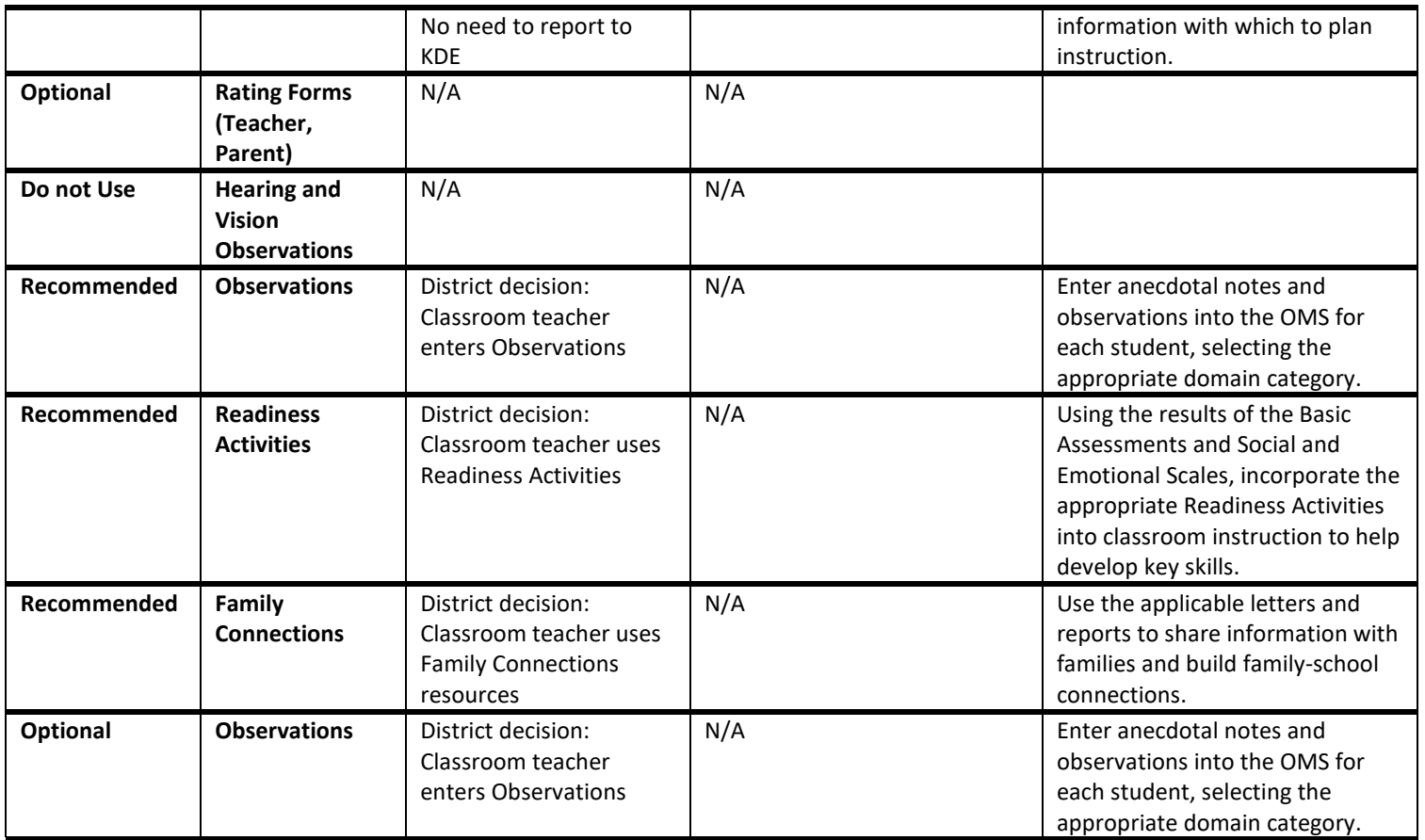

## <span id="page-27-0"></span>**Appendix I – Self-Help and Social-Emotional Scales**

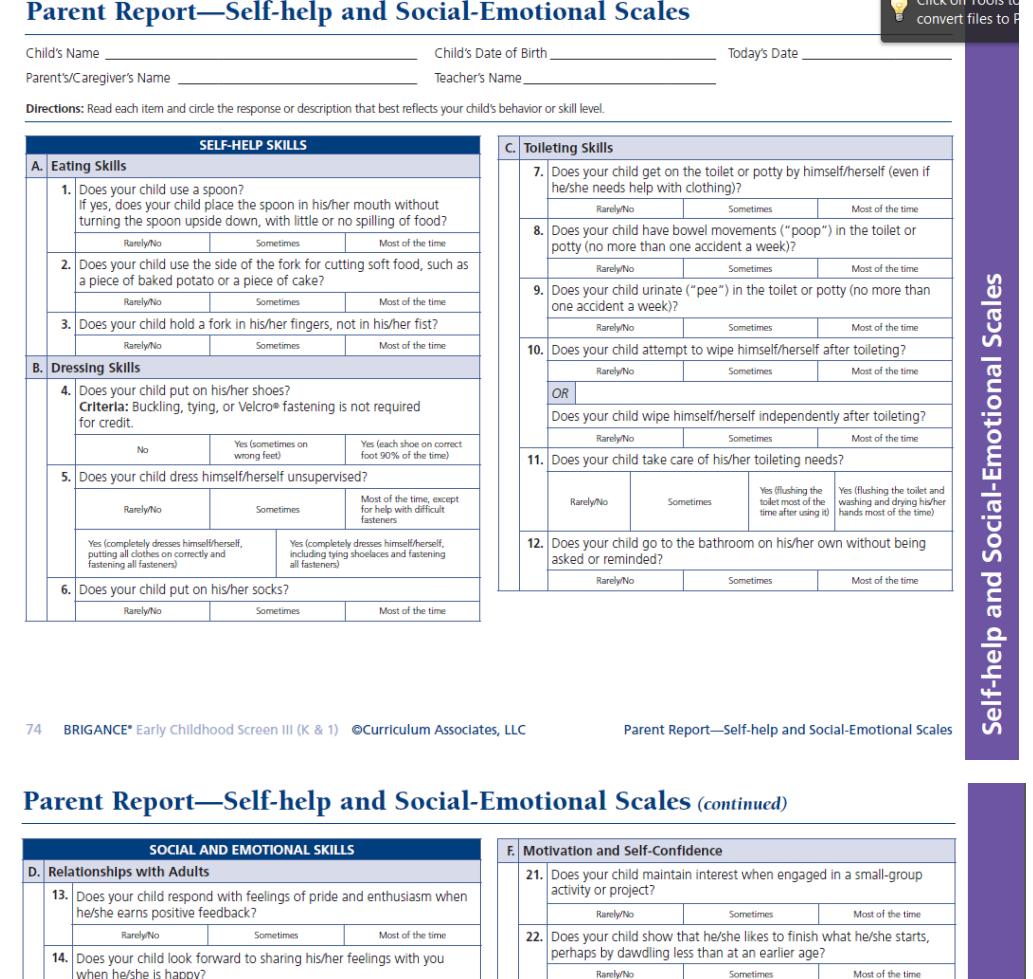

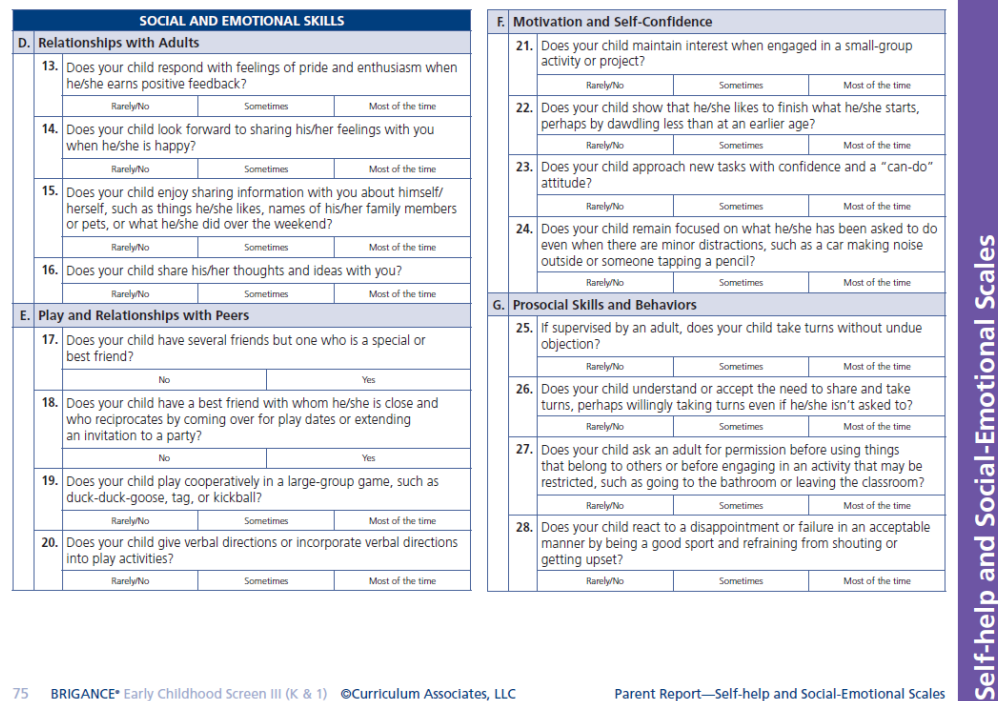

*Note: this copy is only for reference. For screening purposes, duplicate the full-page version from the Examiner's Manual or obtain electronic PDF copies from the district BRIGANCE contact o[r K Screen website.](https://education.ky.gov/AA/Assessments/Documents/BRIGANCE-%20Parent%20ReportShSE%20Scales%20English%20-%20interactive.pdf)*

Parent Report-Self-help and Social-Emotional Scales

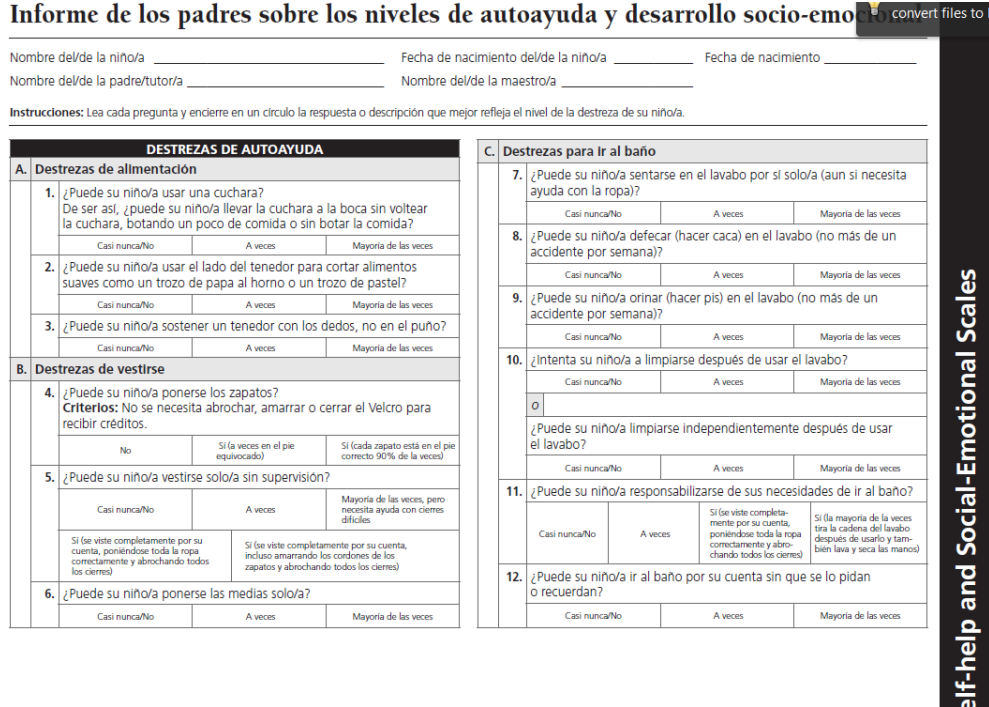

Informe de los padres sobre los niveles de autoayuda y desarrollo socio-emocional (continuación)

45 BRIGANCE\* Screen III (K&1) Spanish Directions ©Curriculum Associates, LLC Informe de los padres sobre los niveles de autoayuda y desarrollo socio-emocional D

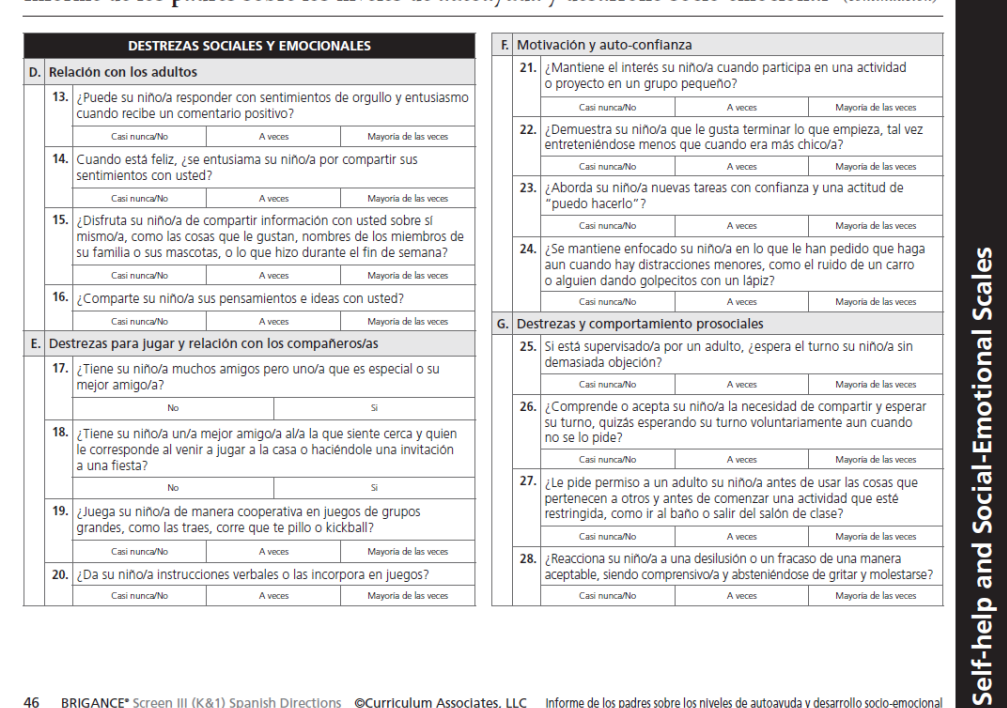

46 BRIGANCE\* Screen III (K&1) Spanish Directions ©Curriculum Associates, LLC Informe de los padres sobre los niveles de autoayuda y desarrollo socio-emocional

*Note: this copy is only for reference. For screening purposes, duplicate the full-page version from the Examiner's Manual or obtain electronic PDF copies from the district BRIGANCE contact o[r K Screen website.](https://education.ky.gov/AA/Assessments/Documents/BRIGANCE-%20Parent%20ReportShSE%20Scales%20Spanish%20-%20interactive.pdf)* 

## <span id="page-29-0"></span>**Appendix J – Directions for Entering Prior Setting Data**

## **Entering Data**

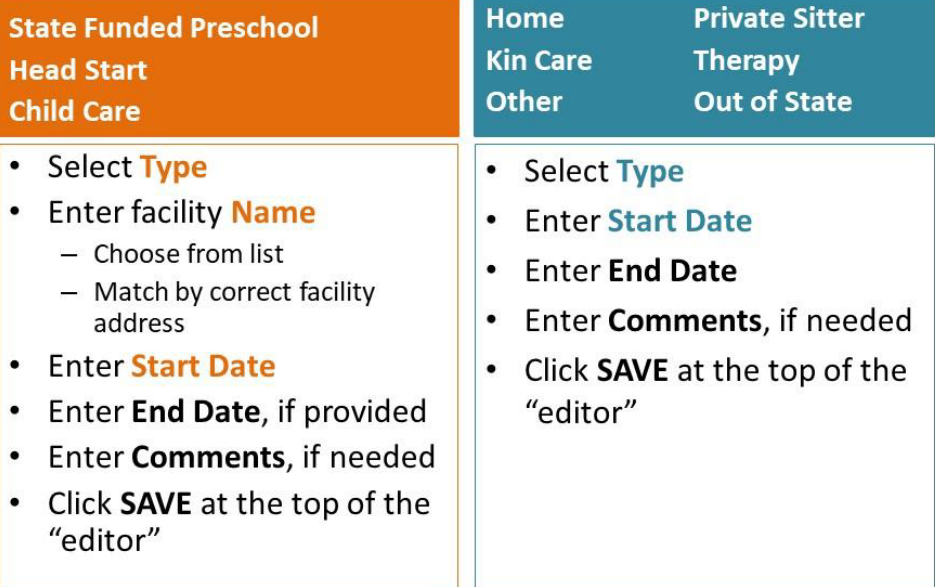

## **Add Prior Settings**

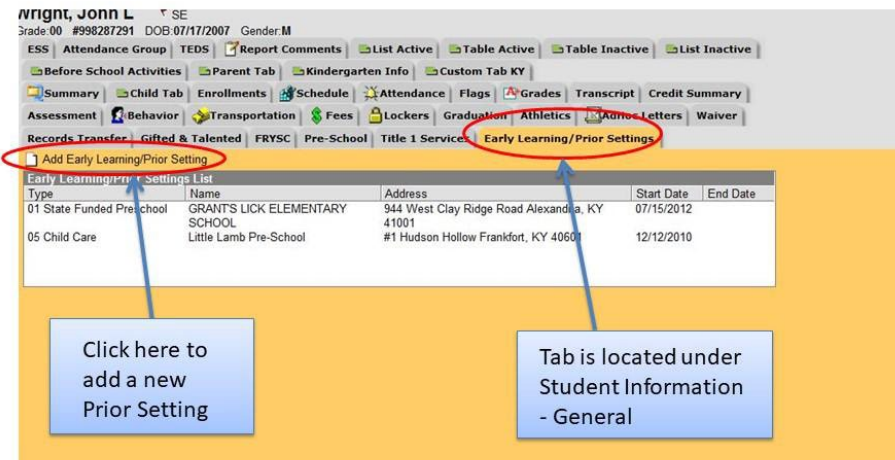

## **Required Fields**

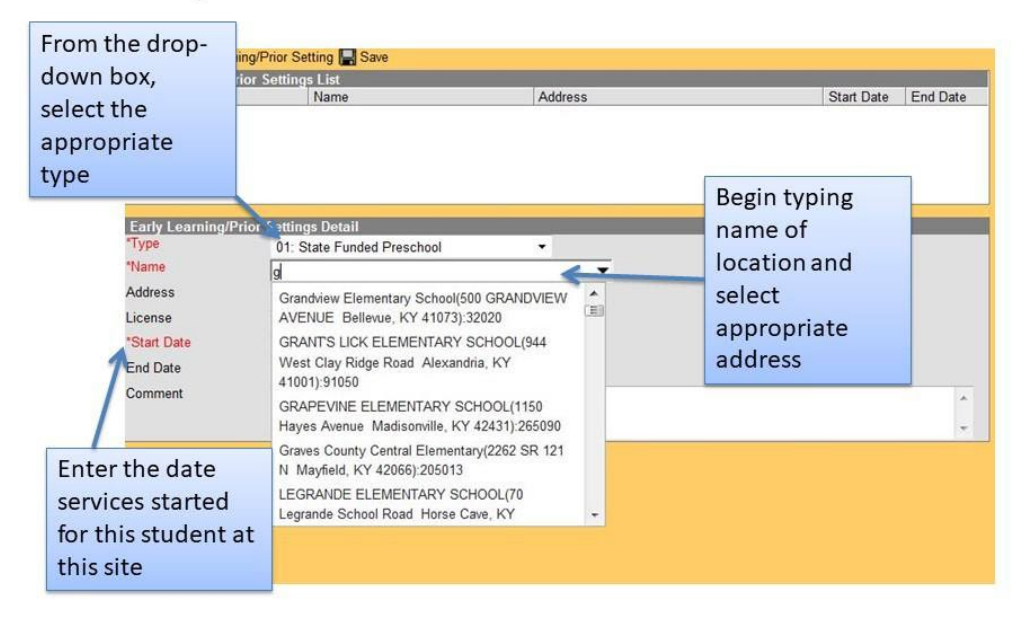

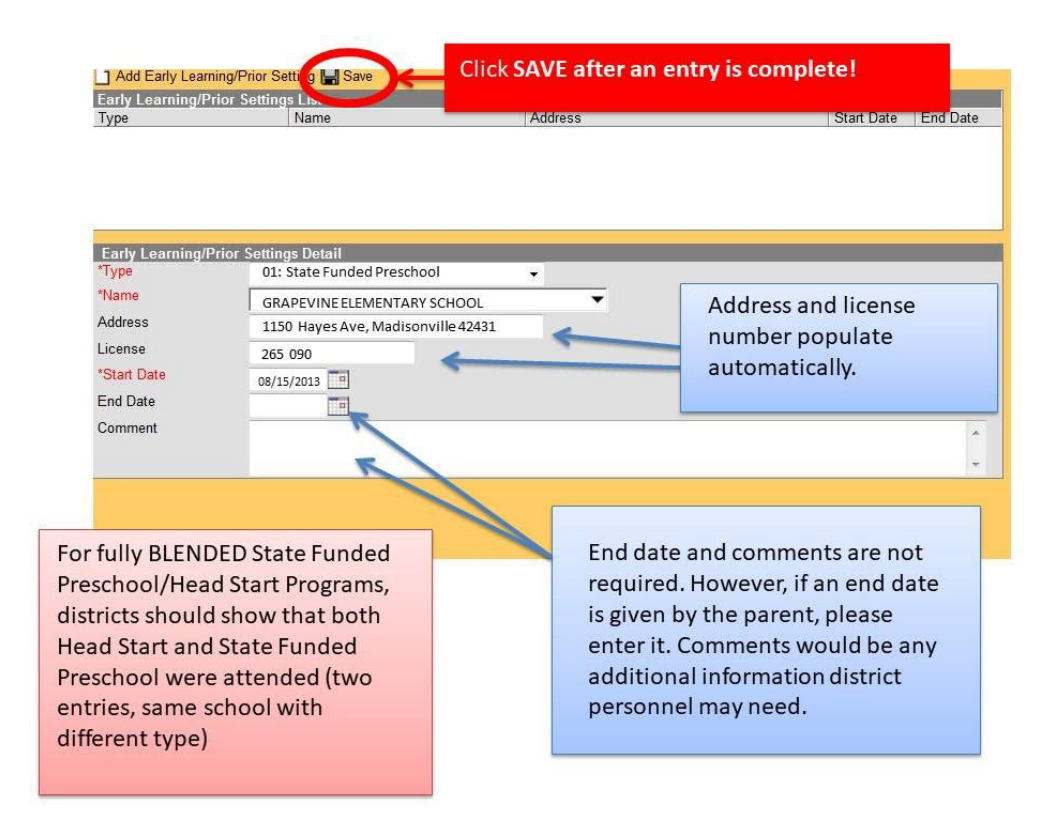

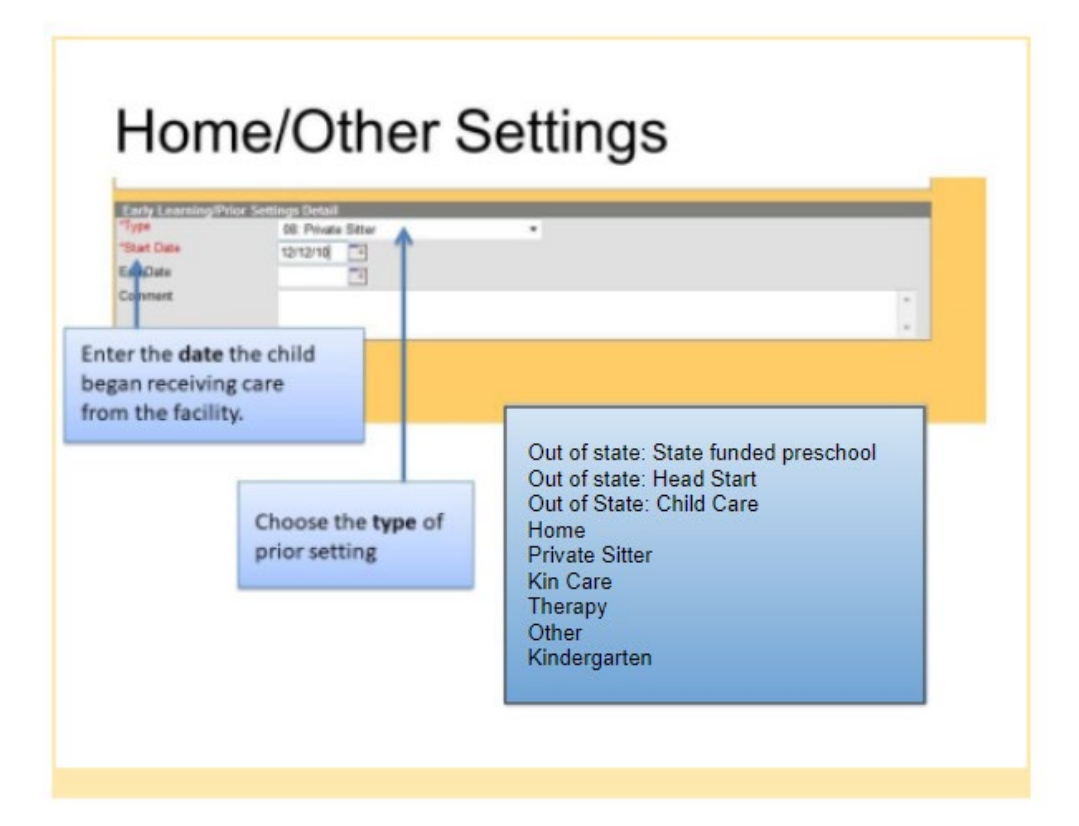

## **Saved Example**

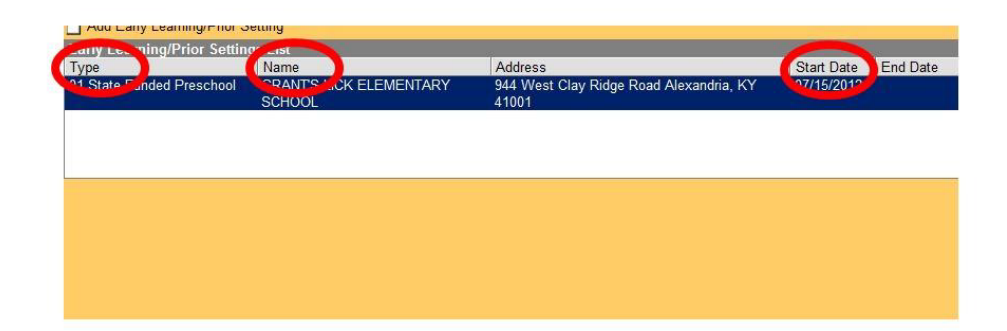

## **Multiple Entries of Prior Settings**

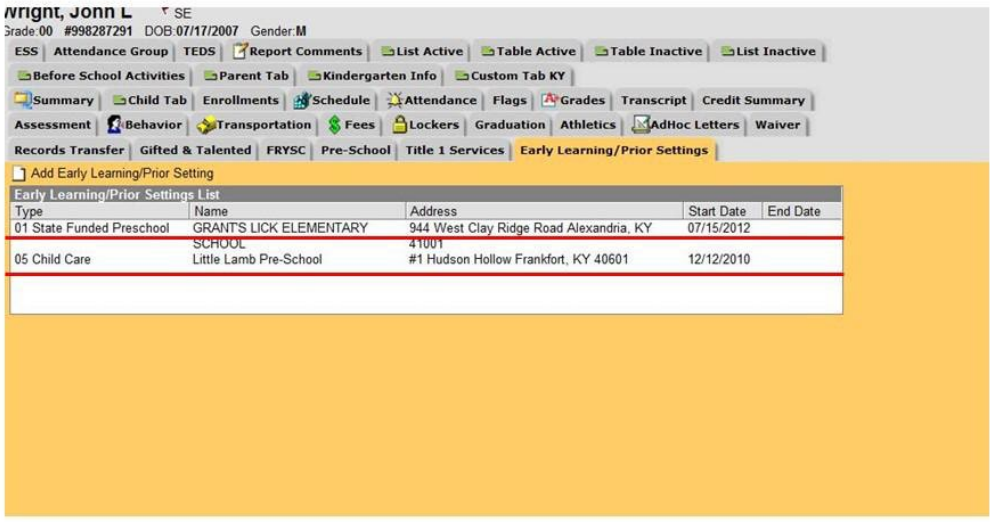

## **Deleting Duplicate or Inaccurate** Records

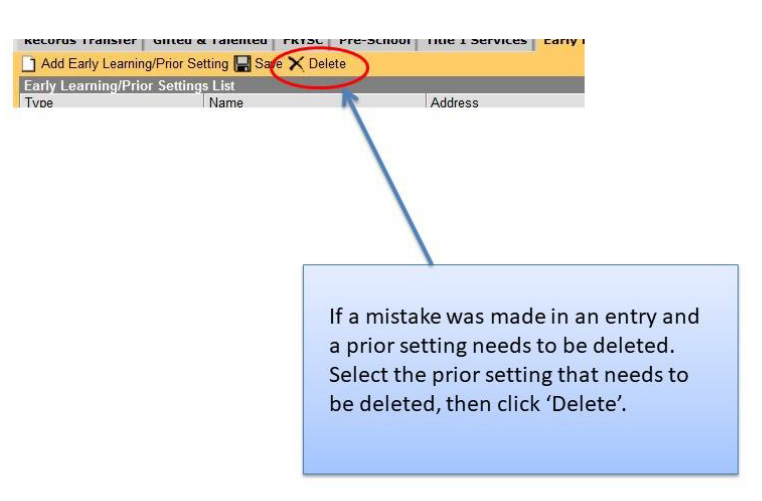

## <span id="page-33-0"></span>**Appendix K – Key Dates and Timelines for the 2024-2025 School Year**

### **March 18 – April 5 – K Screen materials ordering window**

### **March 25 – TtT Refresher Training available for district trainers who have previously attended a TtT**

### **April 24 -- Train the Trainers (TtT) virtual training for NEW district trainers**

### **Late May 2024 – Screen materials shipped to each school**

### *July 8 – staff files for BRIGANCE OMS to Lisa Jett*

- Instructions and template to be distributed in April
- District K Screen contact responsible for this

### **July 11 – Train the Trainers (TtT) in-person training for NEW district trainers**

### **June-Aug. – Staff Training on the BRIGANCE K Screen III**

- Specific timing TBD by each district

### **June-Aug. – Training on the BRIGANCE OMS**

- [BRIGANCE OMS Training Site](https://www.curriculumassociates.com/training/brigance-kindergarten-kentucky?utm_source=VanityURL_BEC-567735a&utm_medium=WordofMouth_Multi-use&utm_content=brigance_KENTUCKY&utm_campaign)
- Mandatory for staff who are new to administering the screen and for those entering data into the system

August 7 & 8 - Train the Trainers (TtT) virtual training for NEW district trainers

#### **Mid-July through Sept. – Screen windows open** (based on individual school calendars)

- Note the regulatory screen window is no earlier than 15 days prior to the first day of school and no later than the 30th instructional day.

#### **Mid-Aug. – [BRIGANCE](https://oms.brigance.com/Login.aspx) OMS account ready**

- Use your district email address and the "forgot password" feature to login.
- If you are unable to login because you do not have an account created, ask your building or district K Screen contact to add you into the system. Please ensure that you are using the login appendices with your username. Please see page 8 for more information.

#### **Sept.-Oct. – Data entry into the BRIGANCE OMS**

 Districts have up to 15 instructional days after the 30th instructional day to enter data into the BRIGANCE OMS, with all data entered by October 15.

#### **Oct. 15 – Deadline for entering student data in BRIGANCE OMS**

#### **Dec. – District Reporting**

- State level report is released in the [Supplemental Data](http://openhouse.education.ky.gov/Data) section o[f KDE's Open House](http://openhouse.education.ky.gov/)
- DACs receive student-level reports via DAC email messages. State Reporting will occur with the following Fall Data Release.

### <span id="page-34-0"></span>**Appendix L – K Screen Task Management Checklist**

Read all K Screen Updates for deadlines and important information

Distribute to building principals

- \_\_\_\_\_Order screening materials
- \_\_\_\_\_Attend training
- \_\_\_\_\_Identify district screening window
- \_\_\_\_\_Train district and school staff
- \_\_\_\_\_Assign roles and responsibilities

Determine who will screen students

Determine who will enter data

- Set up classes in Infinite Campus (IC)
- \_\_\_\_\_Submit Staff File for the BRIGANCE Online Management System (OMS)
- \_\_\_\_\_Check BRIGANCE OMS for correct users, schools and classes
- \_\_\_\_\_Collect prior setting information from parents
- \_\_\_\_\_Administer the BRIGANCE K Screen III during the district's screening window

Core assessments administered by trained staff

Self-Help and Social-Emotional Scales completed by parents and returned to school

Enter data into BRIGANCE OMS and IC

Core assessments and Self-Help and Social-Emotional Scales into the BRIGANCE OMS

Prior settings into IC

Complete periodic data checks during your screening and data entry window

Reports in the BRIGANCE OMS

Ad hoc reports in IC

Determine next steps based on district data

## <span id="page-35-0"></span>**Appendix M -- Infinite Campus K Screen Reference Guide**

- To help avoid possible conflicts with SSIDs, the **Student Locator** should always be used when enrolling kindergarten students.
- I. From the **Index** [1], navigate to **Student Information** [2] and select **Student Locator** [3]. Enter at least three search criteria [4] and click **Search** [5].

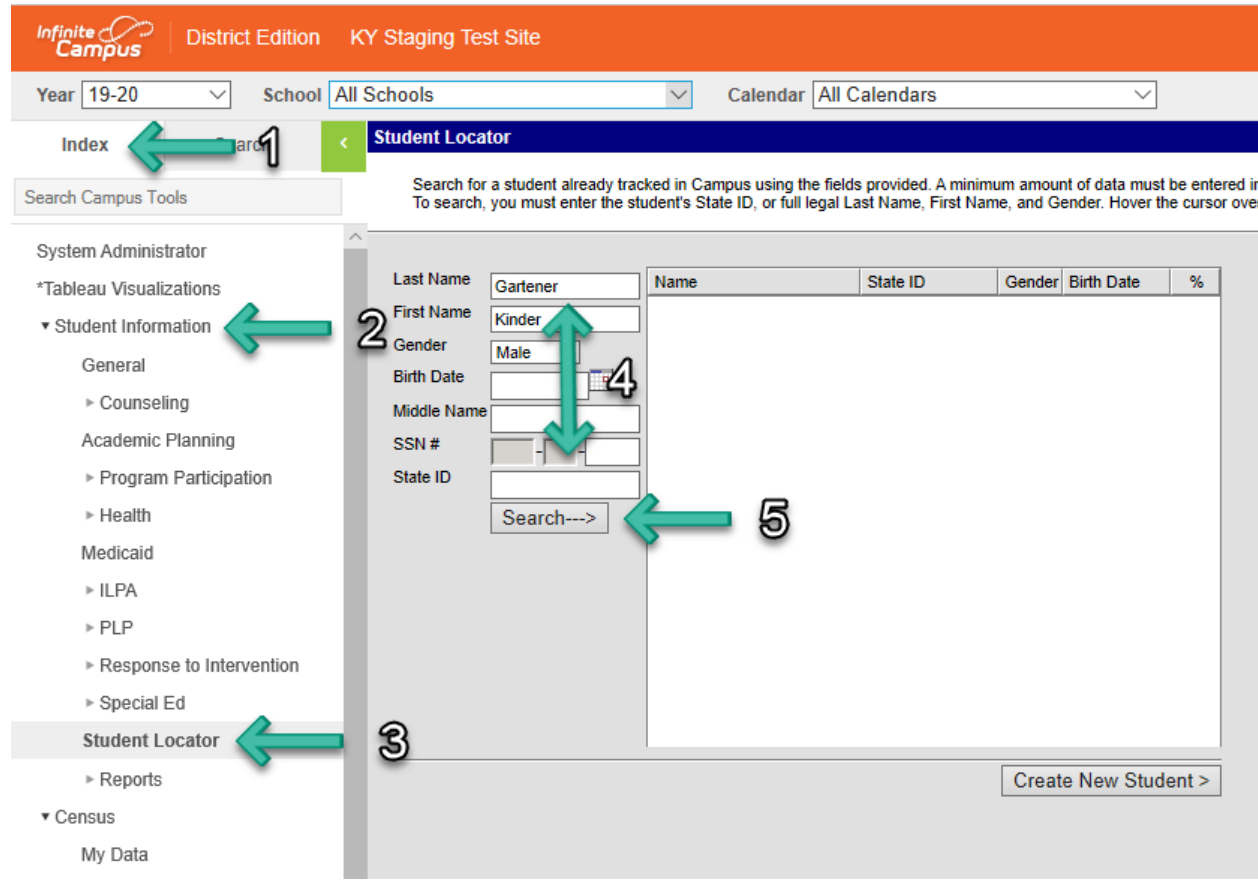

II. Check any possible matches which may appear to determine if the kindergartener already has a past or present enrollment within a KY public school. Click the appropriate match if available to select the kindergartener and retain the existing SSID [6a].

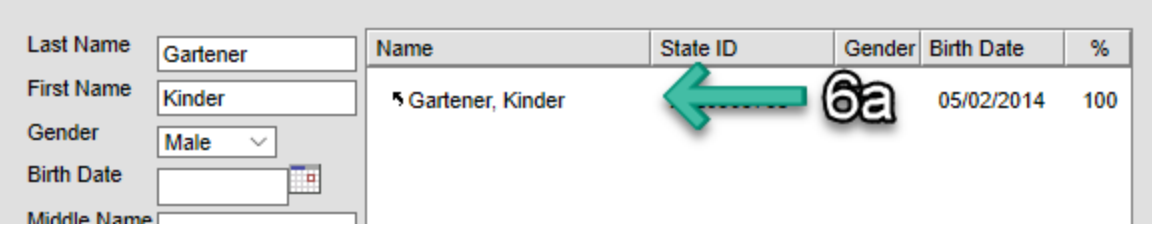

III. If no matches are found [6b], click **Create New Student** [7].

### **Student Locator**

Search for a student already tracked in Campus using the fields provided. A minimum amount of data must be entered in<br>To search, you must enter the student's State ID, or full legal Last Name, First Name, and Gender. Hover

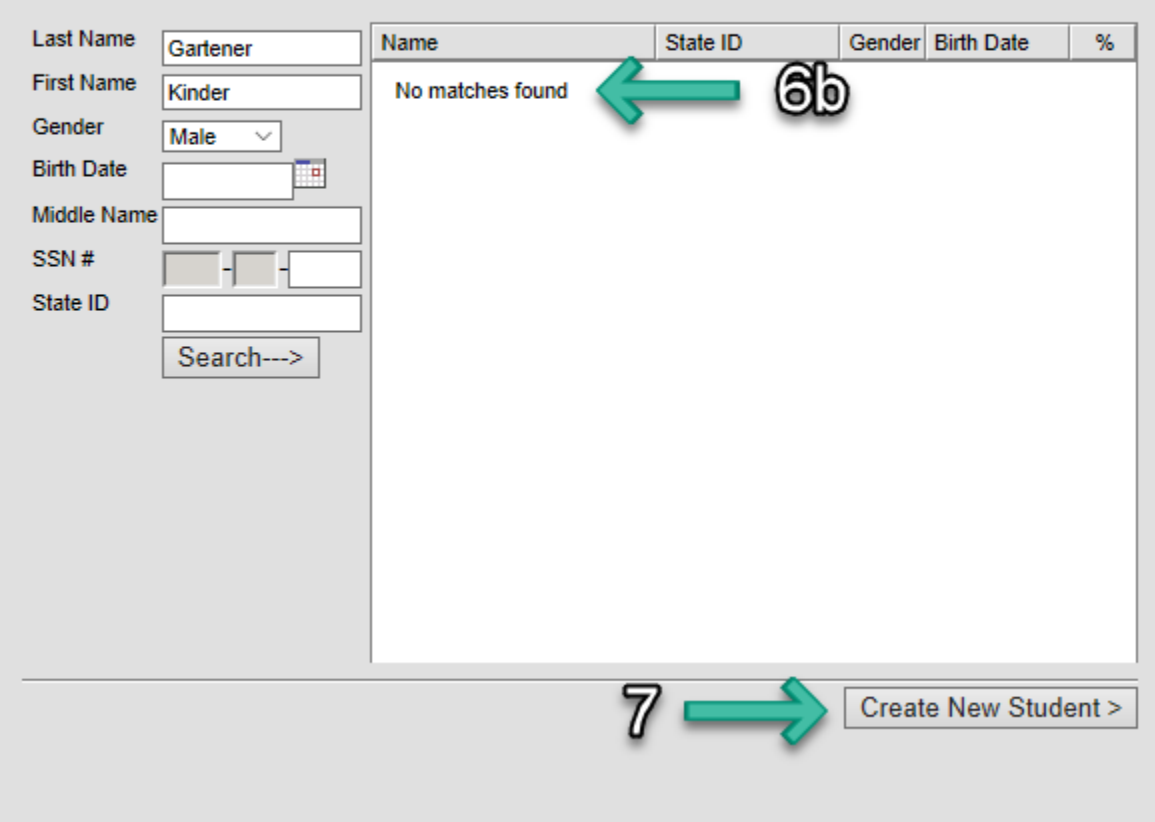

- Ensure **suffixes** have been correctly entered into Campus, if applicable.
	- I. From the **Index** [1], navigate to **Census** [2] and select **People** [3]. On the **Demographics** tab [4], scroll down to the **Person Information** section [5] and verify the suffix has not been entered into the **Last Name** field [6].

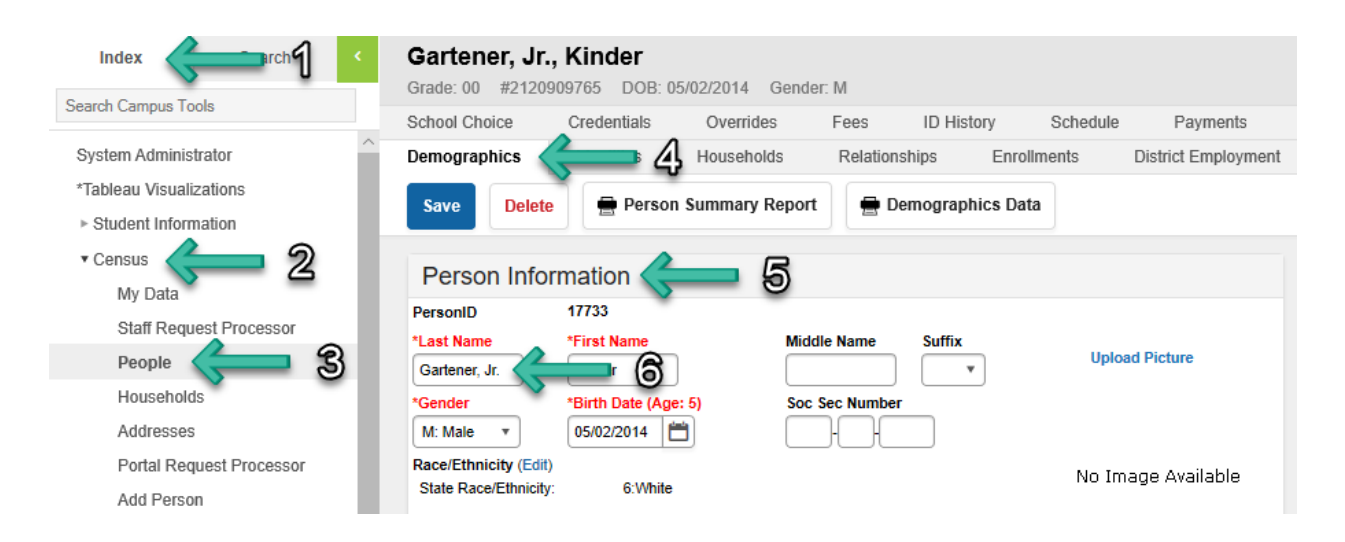

II. Suffixes should only be entered into the **Suffix** field [7].

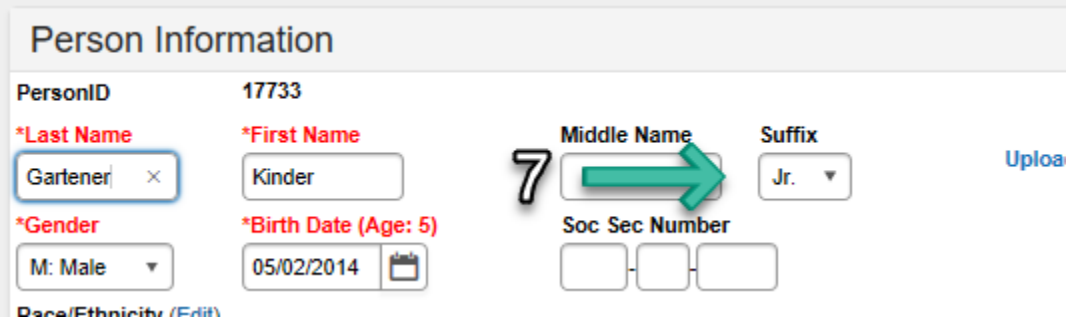

- Ensure kindergartners' birth dates have been entered correctly.
	- I. From the **Index** [1], navigate to **Census** [2] and select **People** [3]. On the **Demographics** tab [4], scroll down to the **Person Information** section [5] and verify the correct date has been entered into the **Birth Date** field [6].

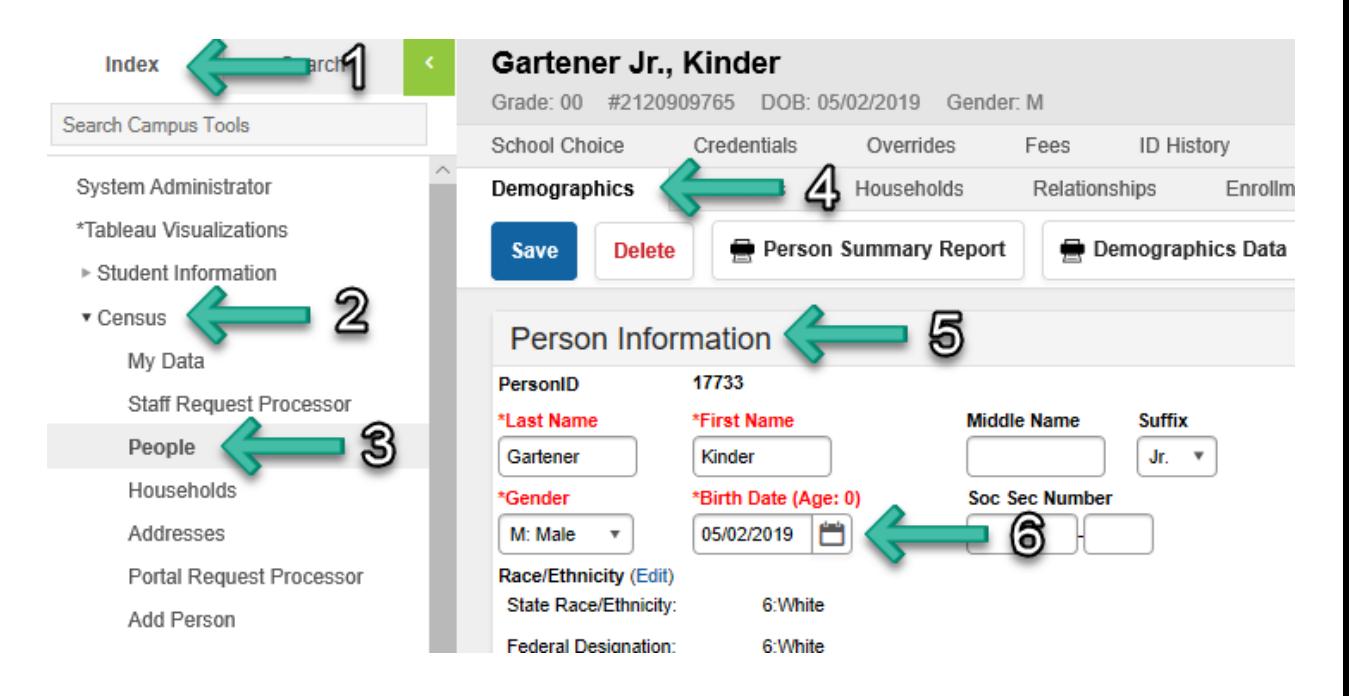

II. If the correct birth date has been entered, the kindergartener's correct age should be displayed.

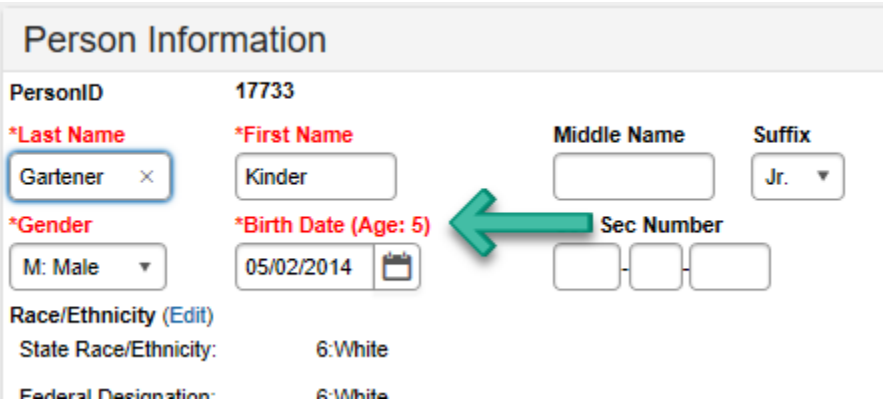

- Ensure the kindergartener's enrollment has not been marked as **State Exclude**.
	- I. From the **Index** [1], navigate to **Student Information** [2] and select **General** [3]. Click the **Enrollments** tab [4] and select the kindergartener's current enrollment [5]. Ensure the enrollment type is *P,* and the student is enrolled in grade 00.

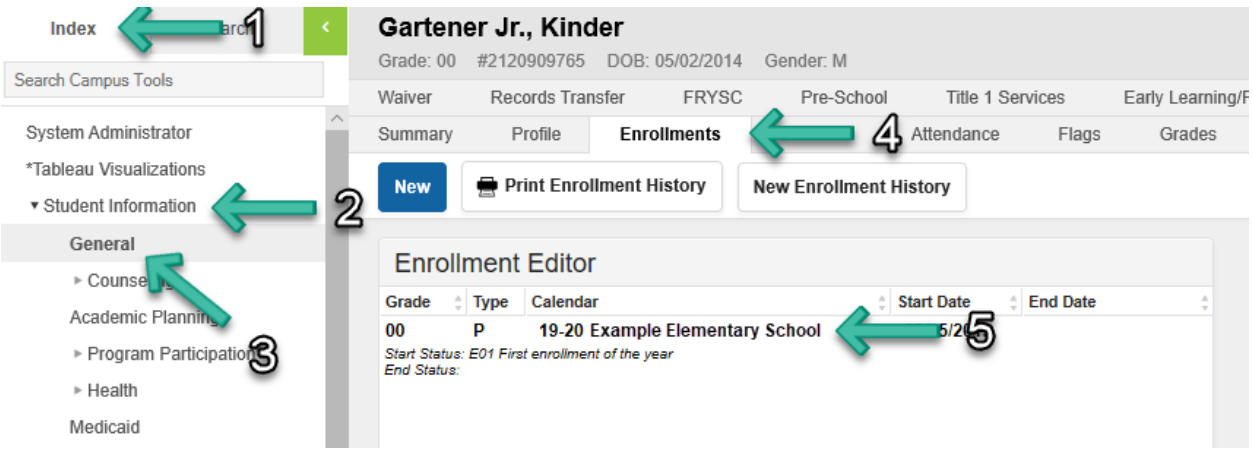

II. Scroll down to the **State Reporting Fields** section [6] and verify the **State Exclude** checkbox [7] has not been marked.

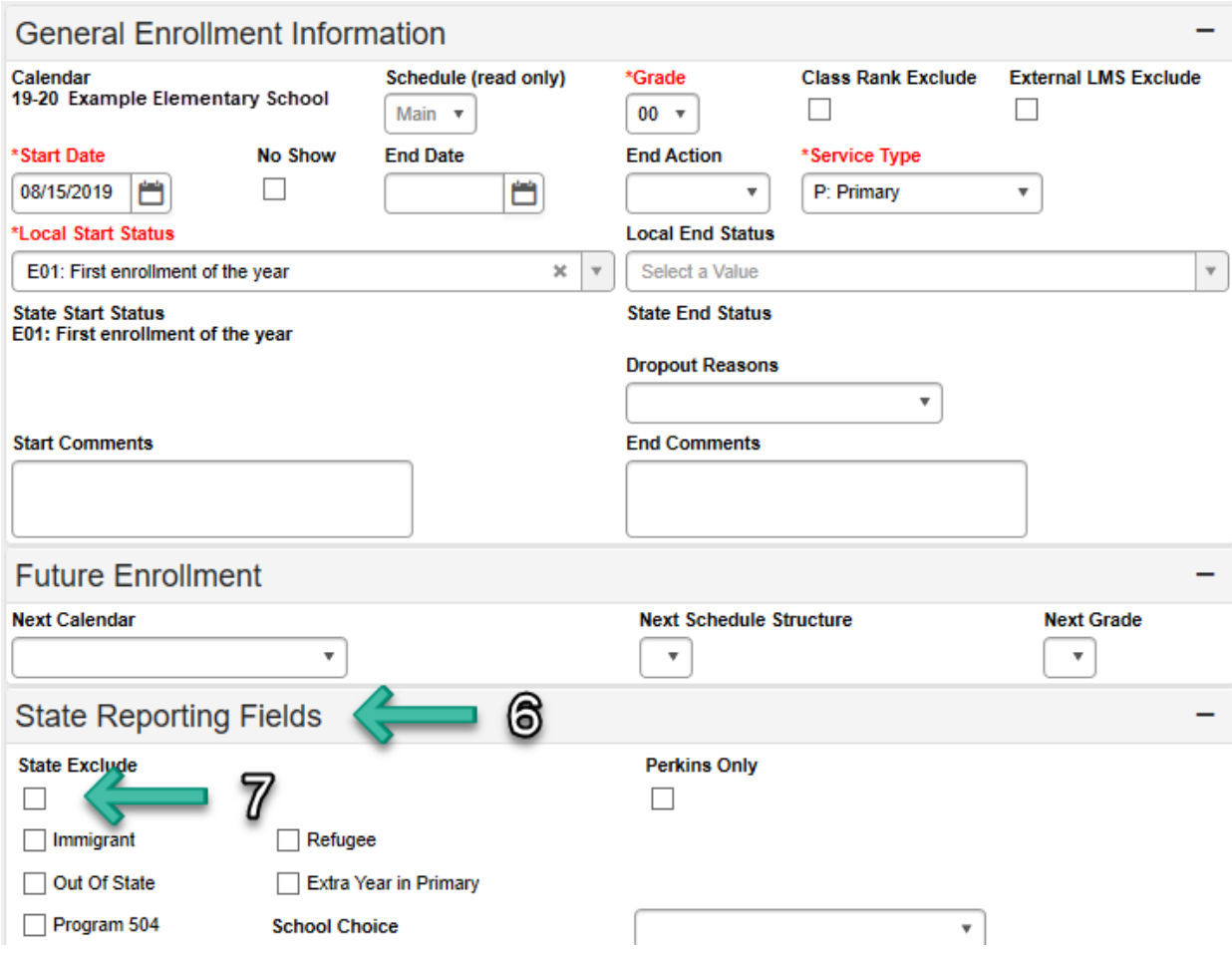

- Verify the kindergartener's homeroom course has been assigned the correct **State Code**.
	- I. With a kindergartener selected, from the **Index** [1] navigate to **Student Information** [2] and select **General** [3]. Click the **Schedule** tab [4] and find the appropriate homeroom course [5].

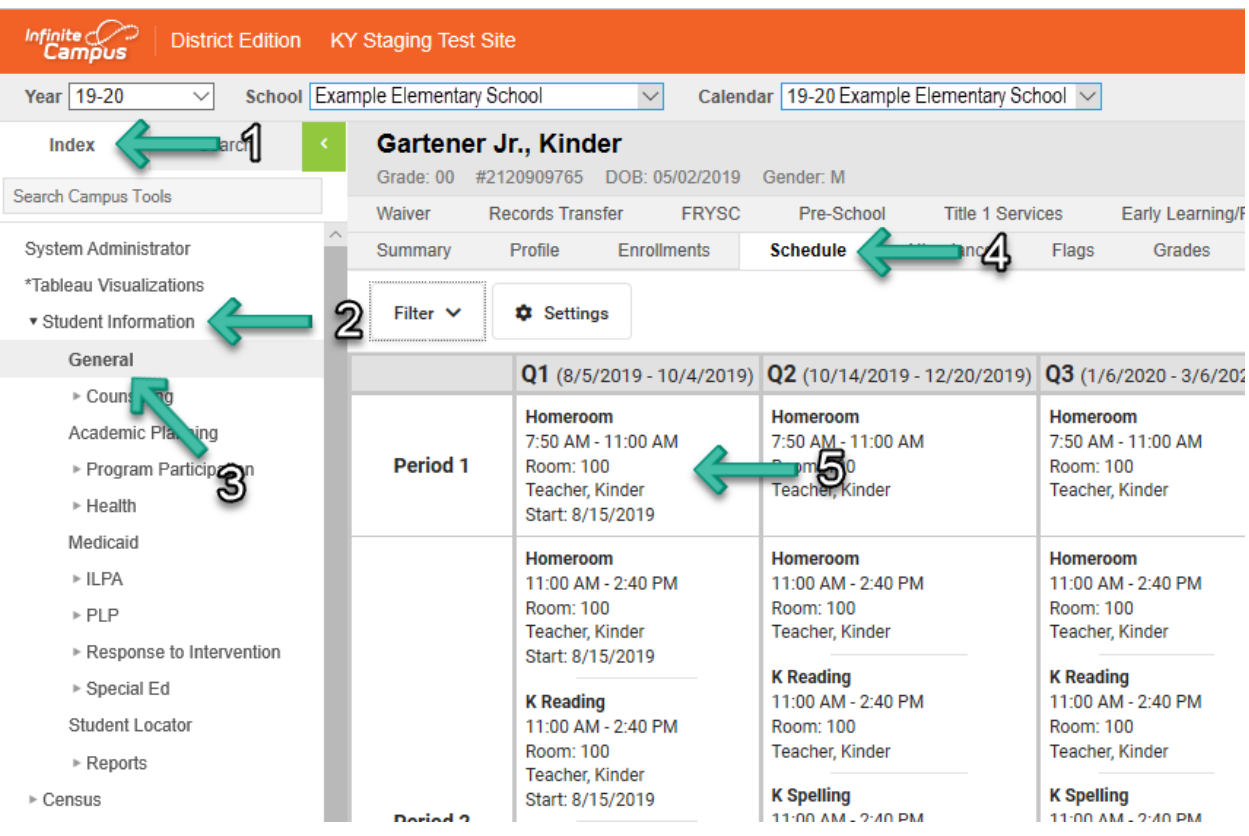

II. Click **Search** [6], change the search dropdown menu to **Course/Section** [7], enter the name of the homeroom course, and click **Go** [8]. Select the main course entry for the homeroom course [9]. On the **Course** tab [10], verify that **703001** has been entered into the **State Code** field [11].

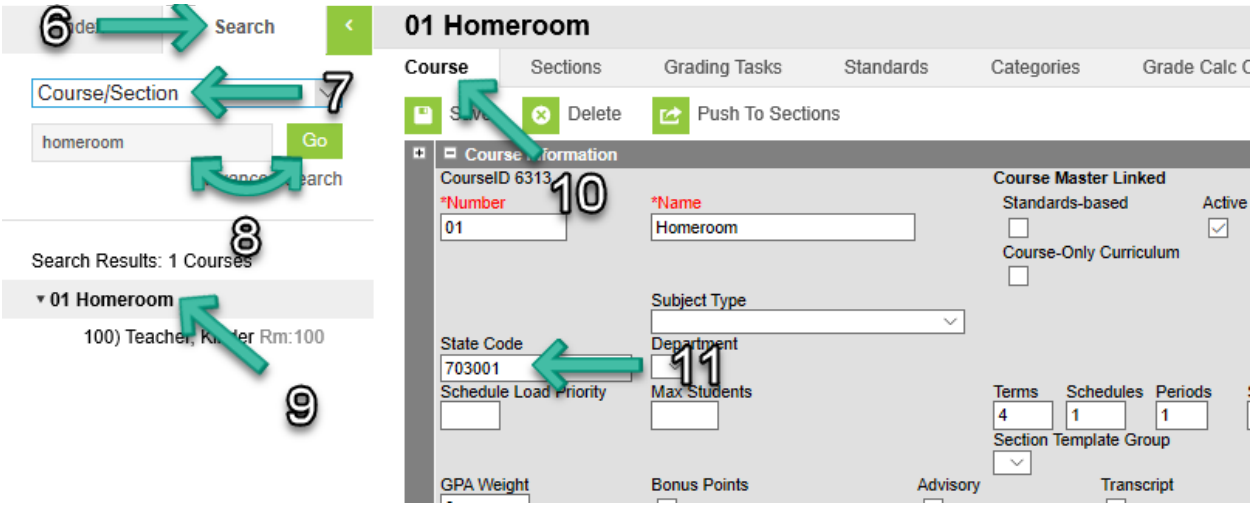

**PLEASE NOTE:** Ensure the kindergartener's homeroom course is the **only** scheduled course which has been assigned to state code 703001.

- Ensure at least one kindergartener (state grade 00) has been assigned to each kindergarten homeroom course.
	- I. Click **Search** [1], change the search dropdown menu to **Course/Section** [2], enter the name of the homeroom course, and click **Go** [3]. Select the appropriate homeroom section [4]. Click the **Roster** tab [5] and verify at least one kindergartener has been assigned to the course section [6].

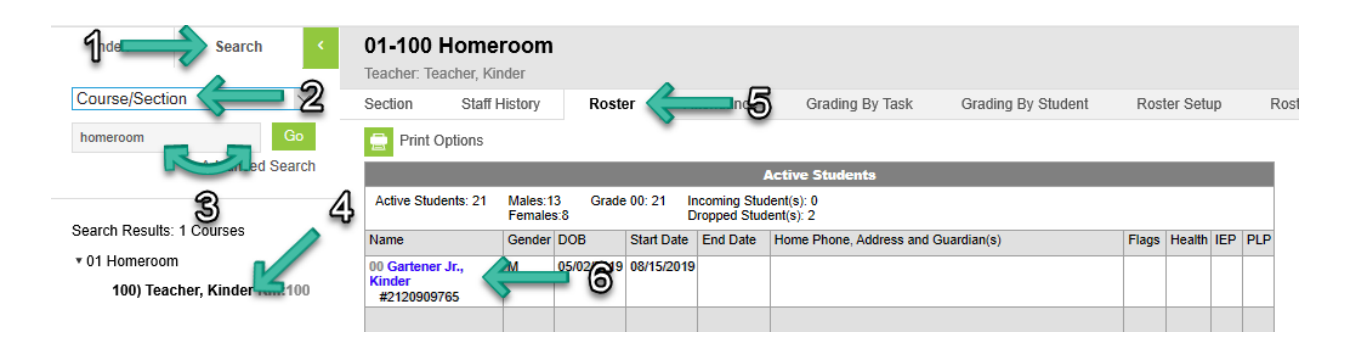

- Ensure all kindergarten homeroom teachers' **district-assigned email addresses** have been properly entered.
	- I. From the **Index** [1], navigate to **Census** [2] and select **People** [3]. On the **Demographics** tab [4], scroll down to the **Personal Contact Information** section [5] and verify the districtassigned email address has been entered into the **Email** field [6].

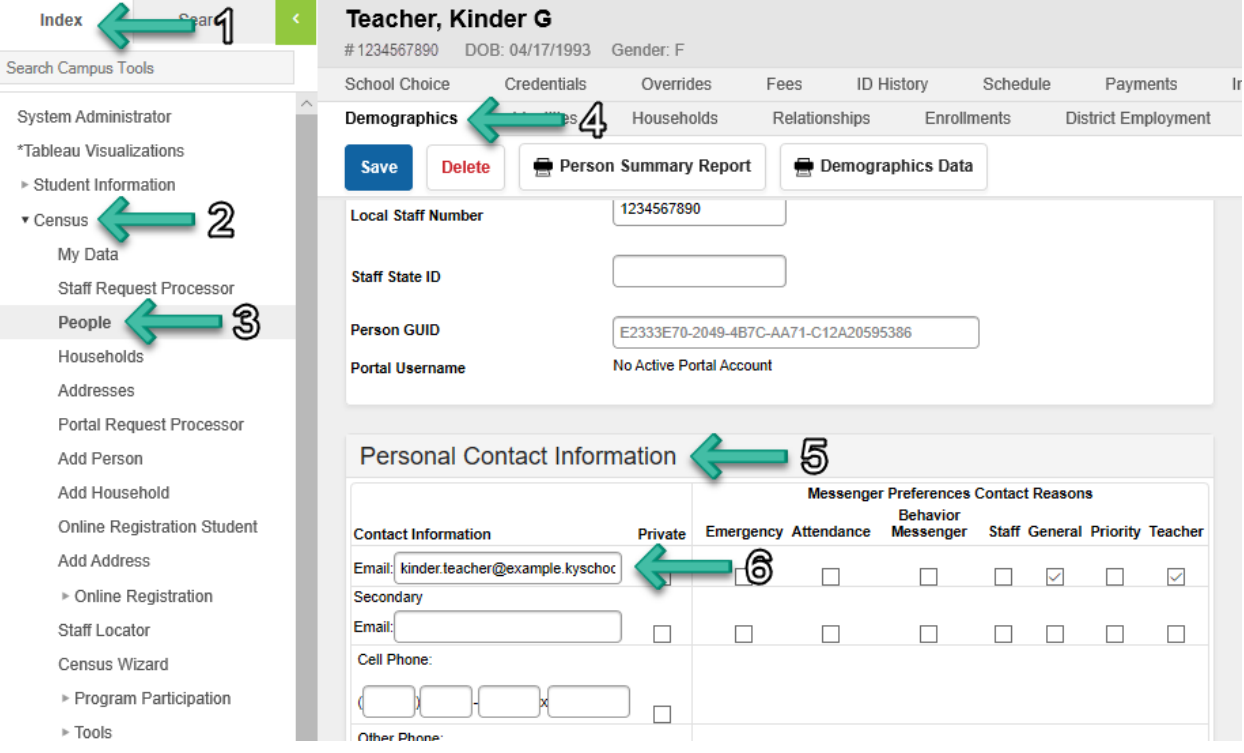

## <span id="page-44-0"></span>**Appendix N – Contact Information**

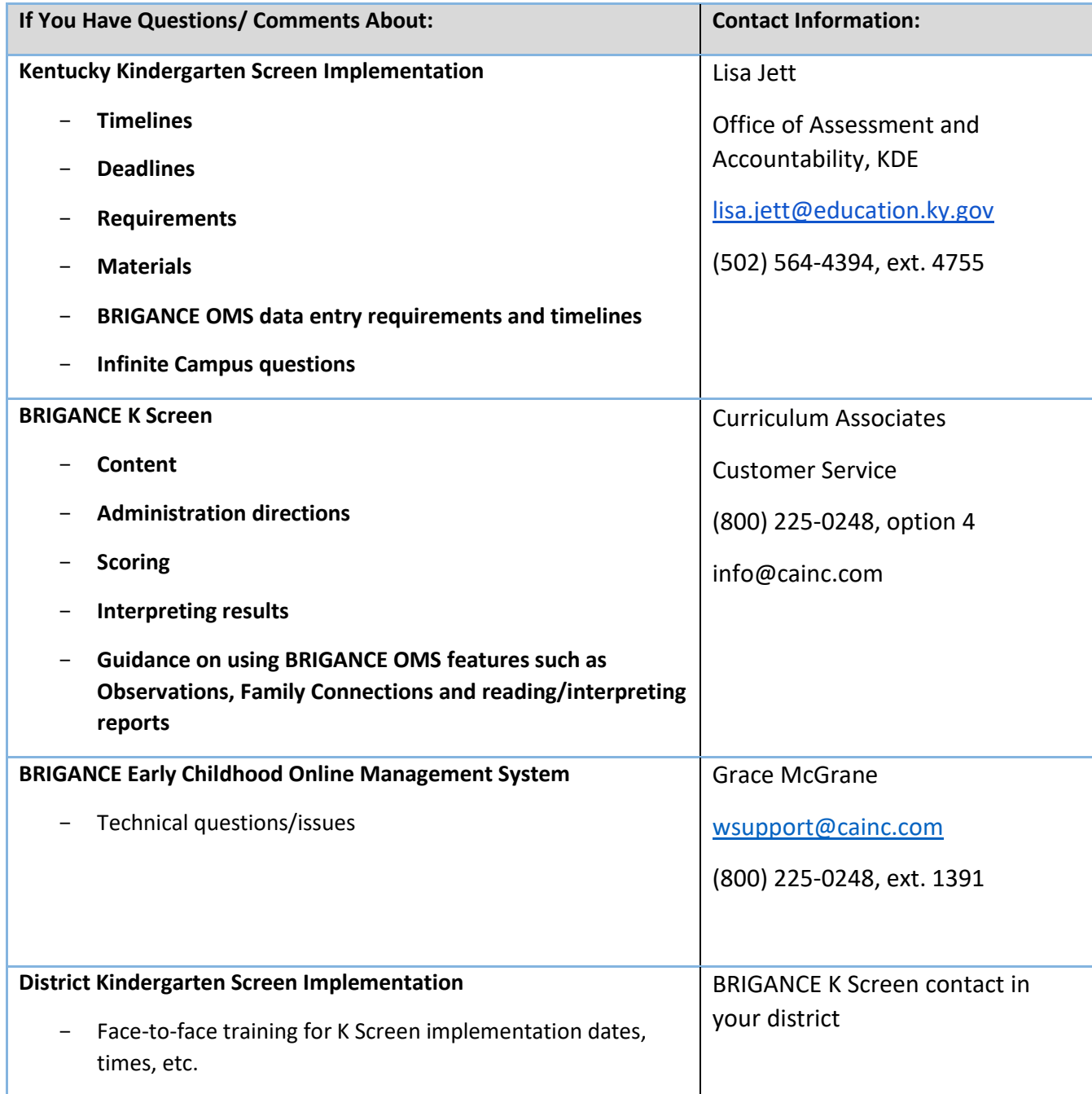

## <span id="page-45-1"></span><span id="page-45-0"></span>**Appendix O –Quick Reference Guide for Data Entry Clerk**

### **Enrolling Students in Infinite Campus:**

**Setting up classes –** A data exchange process pulls class and student information from Infinite Campus and imports the information into the BRIGANCE Online Management System (OMS). Districts, schools, classes, and kindergarten homeroom teachers will be automatically set up in the BRIGANCE OMS. Core Assessment and Self-Help/Social-Emotional data for each student is entered in the BRIGANCE OMS, and the results are merged into Infinite Campus after the statewide data reporting process is complete. In order for the BRIGANCE OMS to initially set up correctly, districts and schools must schedule the homerooms in Infinite Campus. Each kindergarten homeroom **MUST** be coded using the following STATE code:

**703001** Elementary Homeroom

**The homeroom must also be associated with a teacher whose district email address is entered in IC.**  Please be sure that any teachers with changes to their name (and email address) be updated in IC to allow student assignments to the appropriate homeroom.

**Enrolling students – As** new students enroll and are assigned to a homeroom with the required state homeroom code in Infinite Campus, the student data will automatically populate into the BRIGANCE OMS. The system will refresh weekly; district staff can expect to see new students by Wednesday of each week. **If new students are not showing up after a period of one week, check that everything is entered correctly in IC**.

When a student is enrolled in a district and leaves that district to attend another district the student information will automatically move in OMS. The student's information will not move if the student withdraws to homeschool, attends a private school or moves out of state. Items to check are:

- Correct Birthdate
- Suffix
- Enrollment Status
- Grade (must be 00 even for retained students)
- Type (must be "P")
- State Code is Correct (must be 703001)
- Make sure "State Exclude" is unchecked
- Verify the Homeroom course has been assigned the correct State Code (must be 703001)

**It is important to note KDE staff cannot manually enter students into the OMS. This is strictly a data exchange between Infinite Campus and BRIGANCE OMS. If information is not entered correctly in Infinite Campus, students may not populate in the OMS. Collaboration with student data entry clerks and district Infinite Campus administrators is crucial in order for data to exchange seamlessly between systems.**

**Common pitfalls –** If a student has a suffix in his name, such as Jr., make sure it is entered in the suffix box in Infinite Campus and not the last name box. Ensure that birth dates are entered correctly. Often the child's birth month and day is entered correctly, yet the current year instead of the birth year is

entered. Also, please be sure the child is not already enrolled in another district in Infinite Campus, especially if they are enrolling in your district after the start of the school year. For additional assistance, please consult the *Infinite Campus K Screen Reference Guide* (Appendix M).

### <span id="page-46-0"></span>**Setting Up Users in OMS**

In Kentucky, anyone requiring access to the BRIGANCE OMS must have a new user account and login credentials created each new school year. **This year for the first-time districts will only update their staff file with Administrators and Data Entry Clerks.** Districts can submit a staff file (list of those needing access to BRIGANCE OMS) to KDE by July 1, which will allow user accounts to be created automatically with the initial BRIGANCE OMS setup. Staff who have not been submitted to KDE by July 1 must be set up manually by the district BRIGANCE contact (this does not include teacher accounts which will be exported from Infinite Campus). Kindergarten homeroom teachers will be set up in the BRIGANCE OMS as users automatically because their information can be obtained from IC. **Please note, this will only work if kindergarten homerooms have been set up in IC correctly and at least one new kindergarten student (not a repeating kindergarten student) is enrolled in the homeroom.** For assistance with adding new users to the BRIGANCE OMS, see Appendix C.

KDE will notify districts when the BRIGANCE OMS is ready for review and use. **Before entering data, district BRIGANCE contacts are strongly encouraged to login and review the "School/Class List" in the BRIGANCE OMS.** Look for each school containing kindergartners to be listed, as well as each kindergarten class in the school. Below is a sample showing Allen County as the district, with a designation of level 1. The school is listed below and is level 2. The classes are listed below the school name and are designated as level 3. The teacher's first and last name identifies the class names. This means the classroom is set up so students can be attached to classroom teachers in IC and populate in the BRIGANCE OMS. **Note teachers are not necessarily entered in the BRIGANCE OMS as users if their names are on this list.** The class could have been set up automatically even when the teacher's BRIGANCE OMS user account has not been activated. The district K Screen contact should check the "User List" to confirm that each teacher has a user account. *Example of a School/Class List:*

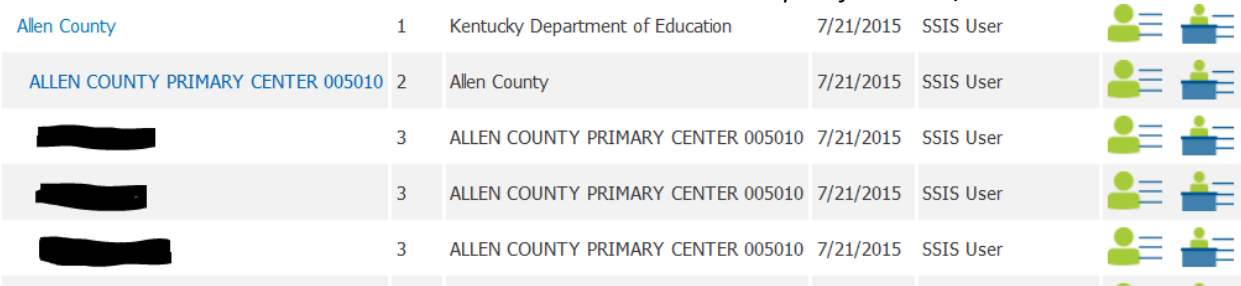

If a class is missing, the district BRIGANCE contact or school OMS administrator should create the class. Directions can be found in Appendix B or on the BRIGANCE [OMS Training Site.](https://www2.curriculumassociates.com/products/Brig-EC-training-KY.aspx) If a school is missing from the district list, please contact [Lisa Jett](mailto:lisa.jett@education.ky.gov) for support.

Next, check the "User List" in the BRIGANCE OMS. This list shows who has access to the BRIGANCE OMS, and to which role, or level of data management, they have access. Here's an example of a list of users. Accounts are set up with an email address as the username. The "School/Class" column shows the location the user is assigned. The location varies depending on the role assigned to each user. There are three levels of data management (users):

- **1. Administrators** in the BRIGANCE OMS can add and delete users and classes, assign roles, run reports, enter screen data and see screen results for all students at the assigned location. Administrators are usually assigned to a school or district, as illustrated in the example.
- **2. Teachers** in the BRIGANCE OMS can run reports, enter screen data and see screen results for all students at the assigned location. Teachers are usually assigned to their class (the teacher's name), as illustrated in the example.
- **3. Data Entry** users in the BRIGANCE OMS can only enter screen data for students at their assigned location. They are not able to run reports or view screen results. Data Entry users are usually assigned to a class or school.

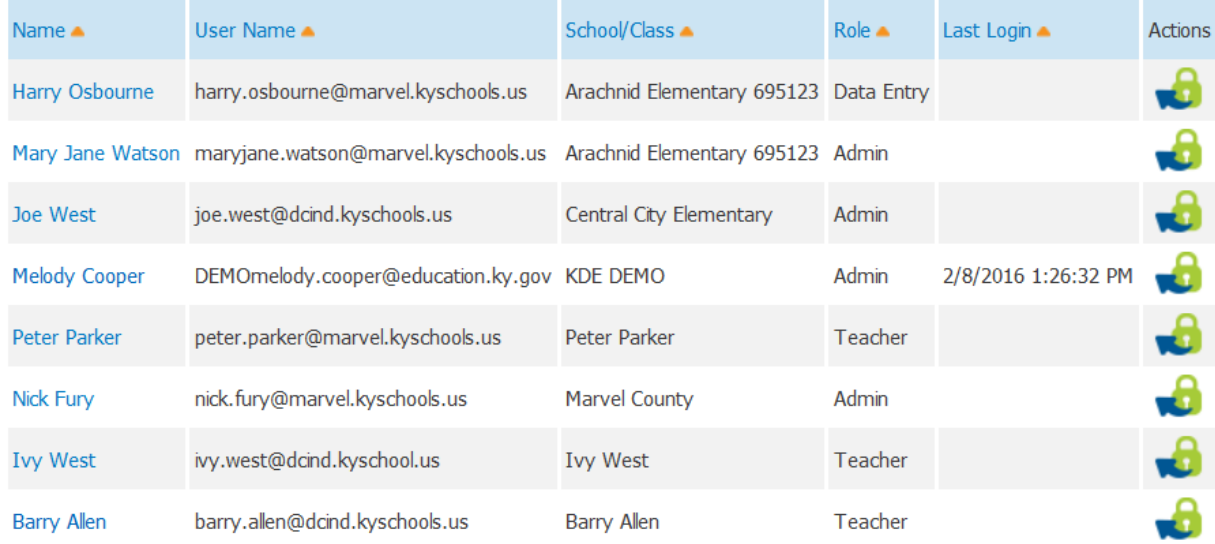

*Example of a User List:*

If a user is missing, the district BRIGANCE contact or school BRIGANCE OMS Administrator should add the user. The directions for adding a user can be found in Appendix C or on the BRIGANCE OMS Training [Site.](https://www2.curriculumassociates.com/products/Brig-EC-training-KY.aspx) If you need a district level account, please contact your district BRIGANCE contact to establish your district level account into the OMS. If they have any trouble setting an account up, they can contact BRIGANCE Technical Support at (800) 225-0248 ext. 1391 or email [OMS Support.](mailto:WSupport@cainc.com)

**Usernames will contain the district email address of the user with the district or school location ID as an appendix.** If the user has a district level role, the appendix will be underscored and your three digit district code. If your role is at the school level the appendix will be underscore and the six-digit code.

District level: first.last@district.kyschools.us\_012

School level: first.last@district.kyschools.us\_012345

The district and school codes can be found in the **School Report Card.** If you have any difficulties, accessing an account that has been created or setting an account up, contact BRIGANCE Technical Support at (800) 225-0248 ext. 1391 or emai[l OMS Support.](mailto:WSupport@cainc.com)

### Data Entry

Districts must enter Core Assessment and Self-Help/Social-Emotional data into the BRIGANCE OMS during the data entry window. The data entry window begins with the screening window and extends to 15 instructional days beyond the end of the screening window, **but no later than October 15**. When this date is a Saturday or Sunday, the final deadline will be on the Monday following the 15th of October. Instructions for entering data into the BRIGANCE OMS are located on the BRIGANCE [OMS Training Site.](http://www.curriculumassociates.com/products/Brig-EC-training-KY.aspx) **Be sure to view "Part 10: Tips to Avoid Common Pitfalls When Entering Data" before entering student screen data.** When entering screen data, districts must use the "Save and submit" button to ensure results are reported.

Districts must enter prior setting data into Infinite Campus, on the "Early Learning/Prior Settings" tab. Many students may require more than one prior setting entry. All early learning settings the child attended one year prior to kindergarten should be entered into Infinite Campus. A new record will be created for each entry. For example, a child who attends state-funded preschool for half the day and stays home with his or her parents the other half of the day should enter two prior settings: statefunded preschool and home. **Programs where state-funded preschool and Head Start are blended should mark the students as attending both programs on the prior settings tab in Infinite Campus.**

Prior setting data from parents can be used in conjunction with district records. If documentation supports students who were enrolled in a state-funded preschool program, Head Start program, or are repeating Kindergarten, then data entry staff should enter the prior setting into Infinite Campus. Since more than one prior setting location is allowable, use district documentation along with information provided by parents. Every effort must be made to obtain prior setting data for each kindergartner. If a facility isn't an option in Infinite Campus, please contact [Lisa Jett.](mailto:lisa.jett@education.ky.gov) **If no prior setting data can be found after repeated attempts, enter nothing.**

Prior setting data does not follow students in Infinite Campus when they change districts. If a new kindergartner enrolls during the screening window, the "receiving" district must enter prior setting data.

Directions for entering prior settings data in Infinite Campus can be found on [KDE's Media Portal.](https://mediaportal.education.ky.gov/?s=k+screen&submit=Search13/07/common-kindergarten-screen/)

If you have any questions or need assistance, please emai[l Lisa Jett](mailto:lisa.jett@education.ky.gov)

## <span id="page-49-0"></span>**Appendix P –Quick Reference Guide for Screening Proctors**

### <span id="page-49-1"></span>**Items needed for Administering BRIGANCE**

### **BRIGANCE Kindergarten Screen III Kit:**

K & 1 Screen III Examiner's Manual - Schools receive ONE manual for every kindergarten class (most classrooms have a manual). The manual comes with colored objects for sorting and counting.

Data Sheets – one carbonless triplicate form per child

Technical Report for the Screen III – Contains scoring information as well as in-depth research on the reliability, validity and accuracy of the screening tool.

### **Additional Items Needed:**

Ink pen to record data

Unlined 8½" x 11" sheets of paper

Lined paper – any type used instructionally in the kindergarten classroom

Pencils – any type used instructionally in the kindergarten classroom

A timer or watch with a second hand

Picture books with at least three lines of text per page

Photocopies made from Examiner's Manual – Parent's Report of the Self-Help and Social-Emotional Scale (electronic PDF available from district BRIGANCE contacts), Teacher's Report of the Self-Help and Social-Emotional Scales (only if unable to obtain from parents), Reading Readiness Scale scoring form (optional), Supplemental Assessments Data Sheet (optional for students who perform well on Core Assessments)

### **Notes on Kindergarten Core Assessments**

**Additional Notes on administration: thoroughly read the directions and criteria for each assessment; rescreening is not allowed.**

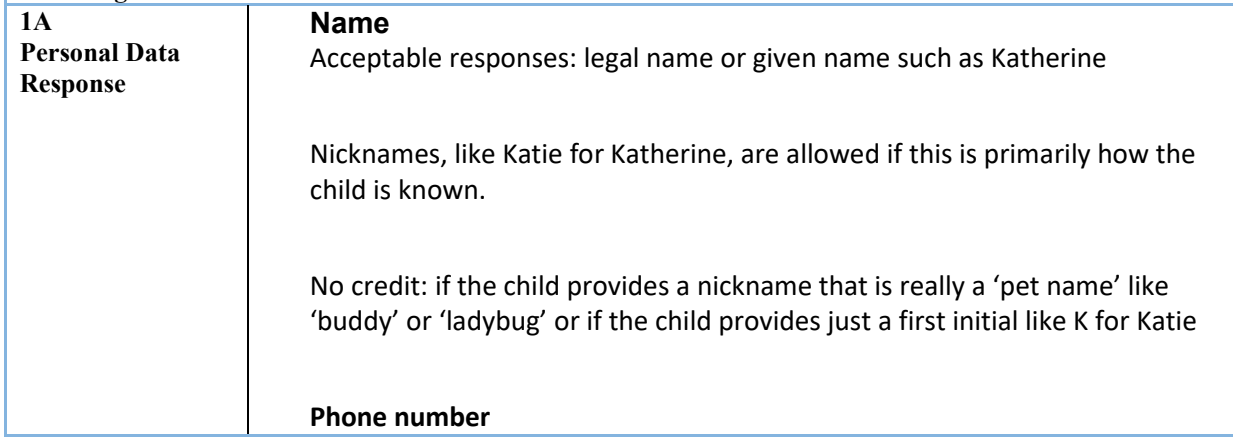

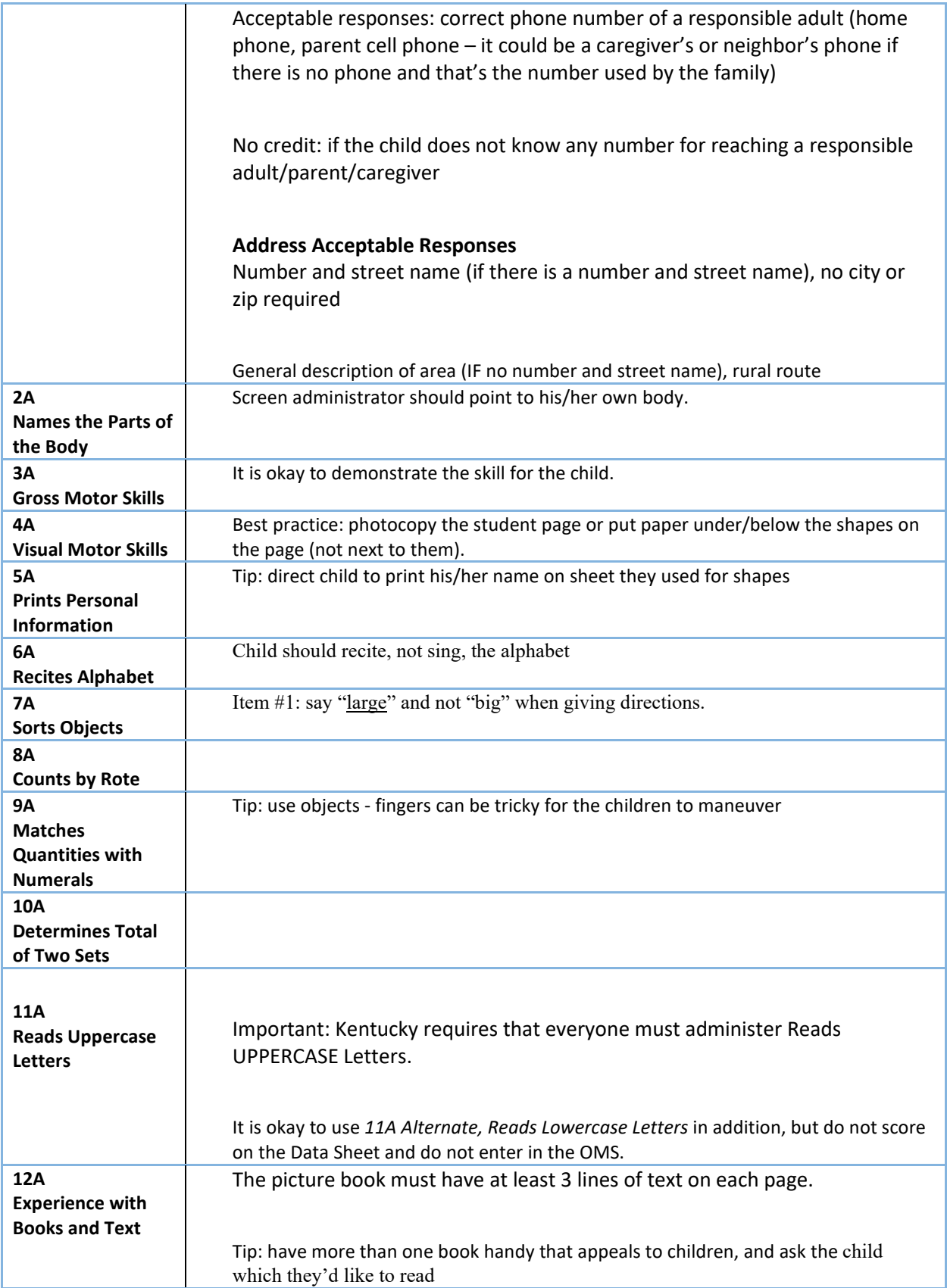

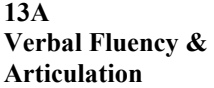

## <span id="page-51-0"></span>**Collecting Prior Settings Data**

State regulation [704 KAR 5:070](http://www.lrc.ky.gov/kar/704/005/070.htm) mandates that districts collect information regarding a child's early learning experiences **during the year prior to starting kindergarten**. Prior settings are defined as:

**State-funded preschool:** provides preschool services to at-risk 4-year-olds and 3-and 4-year-olds with identified special needs.

**Kindergarten:** students **repeating** Kindergarten

**Head Start:** provides early childhood services to 3-and 4-year-old children who are at-risk.

**Childcare:** any childcare or private preschool setting licensed by the Division of Regulated Childcare (DRCC). This includes Type 1, Type 2 and Family Certified Homes.

**Home:** home with a parent/guardian

**Other:** a family member outside the home (uncle, grandparent, etc.), a private sitter, neighbor or nanny who is not certified, or any other early childhood setting which does not meet the above definitions.

Prior setting data may be collected at any time, so starting early helps ensure data is collected for each student. It is recommended that districts place the prior setting collection form, Appendix D, in kindergarten registration packets. If you are unsure of the location parents noted, follow-up to ensure accuracy.

Districts must enter prior setting data into Infinite Campus, on the "Early Learning/Prior Settings" tab. Many students may require more than one prior setting entry. All early learning settings the child attended one year prior to kindergarten should be entered in Infinite Campus. A new record will be created for each entry. For example, a child who attends state-funded preschool for half the day and stays home with his or her parents the other half of the day should enter two prior settings: statefunded preschool and home. **Programs where state-funded preschool and Head Start are blended should mark the students as attending both programs on the prior settings tab in Infinite Campus.**

If you have any questions or need assistance, please emai[l Lisa Jett](mailto:Lisa.jett@education.ky.gov)